## **Ciberlin, Juraj**

#### **Undergraduate thesis / Završni rad**

**2016**

*Degree Grantor / Ustanova koja je dodijelila akademski / stručni stupanj:* **Josip Juraj Strossmayer University of Osijek, Faculty of Electrical Engineering, Computer Science and Information Technology Osijek / Sveučilište Josipa Jurja Strossmayera u Osijeku, Fakultet elektrotehnike, računarstva i informacijskih tehnologija Osijek**

*Permanent link / Trajna poveznica:* <https://urn.nsk.hr/urn:nbn:hr:200:592348>

*Rights / Prava:* [In copyright](http://rightsstatements.org/vocab/InC/1.0/) / [Zaštićeno autorskim pravom.](http://rightsstatements.org/vocab/InC/1.0/)

*Download date / Datum preuzimanja:* **2025-01-02**

*Repository / Repozitorij:*

[Faculty of Electrical Engineering, Computer Science](https://repozitorij.etfos.hr) [and Information Technology Osijek](https://repozitorij.etfos.hr)

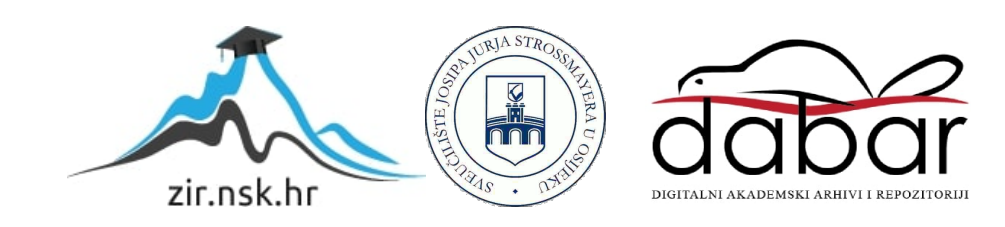

# **SVEUČILIŠTE JOSIPA JURJA STROSSMAYERA U OSIJEKU ELEKTROTEHNIČKI FAKULTET**

**Sveučilišni studij**

# **WEB TRGOVINA OBUĆE**

**Završni rad**

**Juraj Ciberlin**

**Osijek, 2016.**

# SADRŽAJ

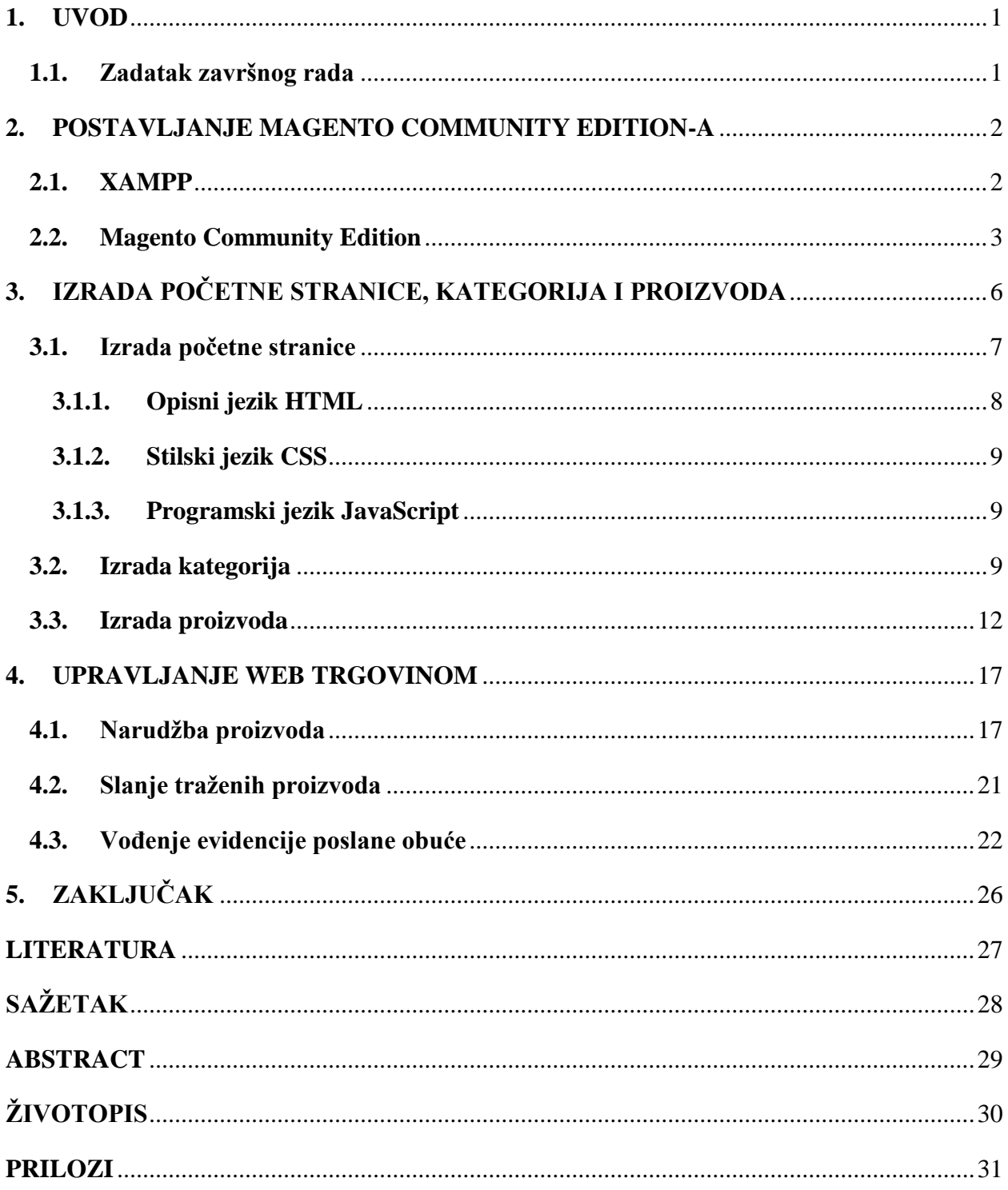

#### <span id="page-3-0"></span>**1. UVOD**

Tema završnog rada je "Web trgovina obuće". Potrebno je izraditi web trgovinu za prodaju obuće korištenjem *e-commerce* platforme Magento. Magento je *e-commerce* platforma napisana u PHP programskom jeziku. Upotrebljen je isključivo za izradu web trgovina. Postoje dva posebna izdanja, a to su: Magento Community Edition i Magento Enterprise Edition. Za izradu web trgovine za prodaju obuće upotrebljen je Magento Community Edition. Potrebno je izraditi kategorije i proizvode te svrstati proizvode unutar kategorija. Korisnicima je potrebno omogućiti pregled obuće po kategorijama. Također je potrebno omogućiti registraciju korisnika i narudžbu proizvoda registriranim korisnicima. Upotrebom Magento upravljačke ploče potrebno je poslati tražene proizvode korisnicima, voditi evidenciju poslane i arhivu kupljene obuće.

Glavni dio završnog rada sastavljen je od tri poglavlja, a to su: Postavljanje Magento Community Edition-a, Izrada početne stranice, kategorija i proizvoda i Upravljanje web trgovinom.

U prvom poglavlju glavnog dijela Postavljanje Magento Community Edition-a prikazan je način postavljanja razvojnog okruženja XAMPP i Magento Community Edition-a. Prikazano je značenje naziva razvojnog okruženja XAMPP. Također su opisani koraci postavljanja Magento Community Edition-a.

U drugom poglavlju glavnog dijela Izrada početne stranice, kategorija i proizvoda prikazana je upotreba Magento Connect Manager-a. Prikazan je način izrade početne stranice, kategorija i proizvoda unutar platforme Magento. Također je prikazana upotreba opisnog jezika HTML, stilskog jezika CSS i programskog jezika JavaScript. Osim toga, prikazano je raspoređivanje proizvoda unutar kategorija.

U trećem poglavlju glavnog dijela Upravljanje web trgovinom prikazana je upotreba i upravljanje Magento upravljačkom pločom. Prikazan je način narudžbe proizvoda. Opisan je način slanja traženih proizvoda korisnicima. Također je prikazano vođenje evidencije poslane i arhiva kupljene obuće.

#### <span id="page-3-1"></span>**1.1. Zadatak završnog rada**

Zadatak završnog rada je izraditi web trgovinu za prodaju obuće korištenjem *e-commerce* platforme Magento. Potrebno je omogućiti registraciju korisnika i narudžbu proizvoda registriranim korisnicima. Također je potrebno poslati tražene proizvode korisnicima, voditi evidenciju poslane i arhivu kupljene obuće.

#### <span id="page-4-0"></span>**2. POSTAVLJANJE MAGENTO COMMUNITY EDITION-A**

Na početku izrade web trgovine za prodaju obuće potrebno je postaviti razvojno okruženje XAMPP zbog omogućavanja postavljanja Magento Community Edition-a.

#### <span id="page-4-1"></span>**2.1. XAMPP**

XAMPP je najpopularnije PHP razvojno okruženje, to je potpuno besplatni (engl. *opensource*) paket[1]. U njegovom nazivu slovo X označava mogućnost upotrebe na različitim platformama, to jest da radi jednako dobro na Windows, Linux i MAC operacijskom sustavu. Slovo A u nazivu predstavlja Apache, to je najpopularniji svjetski web poslužitelj[2]. U nazivu razvojnog okruženja slovo M predstavlja MariaDB, to je sustav za upravljanje relacijskom bazom podataka[3]. Prvo slovo P u nazivu označava programski jezik PHP. PHP je programski jezik opće namjene upotrebljen za izradu dinamičkih i interaktivnih web stranica[4]. Drugo slovo P u nazivu razvojnog okruženja predstavlja programski jezik Perl. Perl je također programski jezik opće namjene, ali upotrebljen isključivo za obradu teksta[5]. Razvojno okruženje XAMPP pomaže programerima i IT stručnjacima za testiranje izrađenih web stranica i u razvojne svrhe.

Za izradu web trgovine za prodaju obuće potrebno je preuzeti razvojno okruženje XAMPP s njihove službene web stranice[6]. Nakon preuzimanja i postavljanja razvojnog okruženja XAMPP potrebno je pokrenuti XAMPP upravljačku ploču i zatim pokrenuti web poslužitelj Apache i MySQL sustav za upravljanje bazom podataka. Za njihovo pokretanje potrebno je odabrati opciju Start unutar XAMPP upravljačke ploče. Upotrebljeno je XAMPP 5.6.19 izdanje za Windows operacijski sustav. Na slici 2.1. prikazan je izgled XAMPP upravljačke ploče s pokrenutim web poslužiteljem Apache i MySQL sustavom za upravljanje bazom podataka.

| ස                                                                                                    |               |             | XAMPP Control Panel v3.2.2 [ Compiled: Nov 12th 2015 ] |                |       |        |      | □<br>×            |  |
|----------------------------------------------------------------------------------------------------|---------------|-------------|--------------------------------------------------------|----------------|-------|--------|------|-------------------|--|
|                                                                                                    |               |             | XAMPP Control Panel v3.2.2                             |                |       |        |      | P<br>Config       |  |
| <b>Modules</b><br><b>Service</b>                                                                                                    | <b>Module</b> | PID(s)      | Port(s)                                                | <b>Actions</b> |       |        |      |                   |  |
|                                                                                                    | Apache        | 3576<br>892 | 80, 443                                                | <b>Stop</b>    | Admin | Config | Logs | <b>P</b> Shell    |  |
|                                                                                                    | MySQL         | 5044        | 3306                                                   | Stop           | Admin | Config | Logs | Explorer<br>÷     |  |
|                                                                                                    | FileZilla     |             |                                                        | Start          | Admin | Config | Logs | Services          |  |
|                                                                                                    | Mercury       |             |                                                        | Start          | Admin | Config | Logs | (e) Help          |  |
|                                                                                                    | Tomcat        |             |                                                        | <b>Start</b>   | Admin | Config | Logs | Quit              |  |
| 4:57:54 PM [main]<br>All prerequisites found<br>4:57:54 PM [main]<br>Initializing Modules<br>4:57:54 PM [main]<br><b>Starting Check-Timer</b><br>4:57:54 PM [main]<br><b>Control Panel Ready</b><br>4:58:04 PM [Apache]<br>Attempting to start Apache app<br>4:58:04 PM [Apache]<br>Status change detected: running<br>4:58:05 PM [mysql]<br>Attempting to start MySQL app<br>4:58:07 PM [mysql]<br>Status change detected: running |               |             |                                                        |                |       |        |      | ۸<br>٧<br>$\cdot$ |  |

**Sl. 2.1.** *Izgled XAMPP upravljačke ploče s pokrenutim web poslužiteljem Apache i MySQL sustavom za upravljanje bazom podataka*

#### <span id="page-5-0"></span>**2.2. Magento Community Edition**

Nakon postavljanja i pokretanja razvojnog okruženja XAMPP potrebno je postaviti Magento Community Edition. Magento je *e-commerce* platforma upotrebljena isključivo za izradu web trgovina[7]. Napisan je u PHP programskom jeziku i postoje dva izdanja, a to su: Magento Community Edition i Magento Enterprise Edition. Za razliku od Magento Enterprise Edition-a, Magento Community Edition je besplatan. Magento Community Edition je posebno izdanje koje sadrži mnogo karakteristika, a jedna od najvažnijih je što svatko može izmijeniti jezgru sustava, odnosno proširiti funkcionalnost web trgovine dodavanjem novih dodataka[8].

Za izradu web trgovine za prodaju obuće upotrebljen je Magento Community Edition 1.9.2.2. Potrebno je preuzeti navedeno izdanje sa službene Magento web stranice[9]. Nakon preuzimanja potrebno je kopirati preuzetu datoteku u mapu naziva htdocs unutar XAMPP razvojnog okruženja. Zatim je potrebno postaviti navedeno izdanje. Prvi korak postavljanja je prihvaćanje uvjeta korištenja navedenog izdanja. U sljedećem koraku potrebno je postaviti vremensku zonu i novčanu jedinicu, odnosno osnovnu valutu plaćanja. Navedene opcije moguće je naknadno promijeniti. Nakon toga je potrebno izraditi bazu podataka upotrebom phpMyAdmin-a. To je besplatni (engl. *open-source*) alat napisan u PHP programskom jeziku i upotrebljen je za rukovanje bazom podataka, odnosno za izradu, izmjenjivanje i brisanje baze podataka[10]. Za izradu nove baze podataka potrebno je u lijevom gornjem kutu odabrati opciju New. Zatim je potrebno unijeti naziv baze podataka i odabrati skup pravila za uspoređivanje znakova. Nakon toga je potrebno odabrati opciju Create za uspješnu izradu baze podataka. Za izradu baze podataka web trgovine za prodaju obuće odabran je naziv magento i skup pravila za uspoređivanje znakova utf8\_general\_ci. Na slici 2.2. prikazan je izgled alata phpMyAdmin s izrađenom bazom podataka naziva magento.

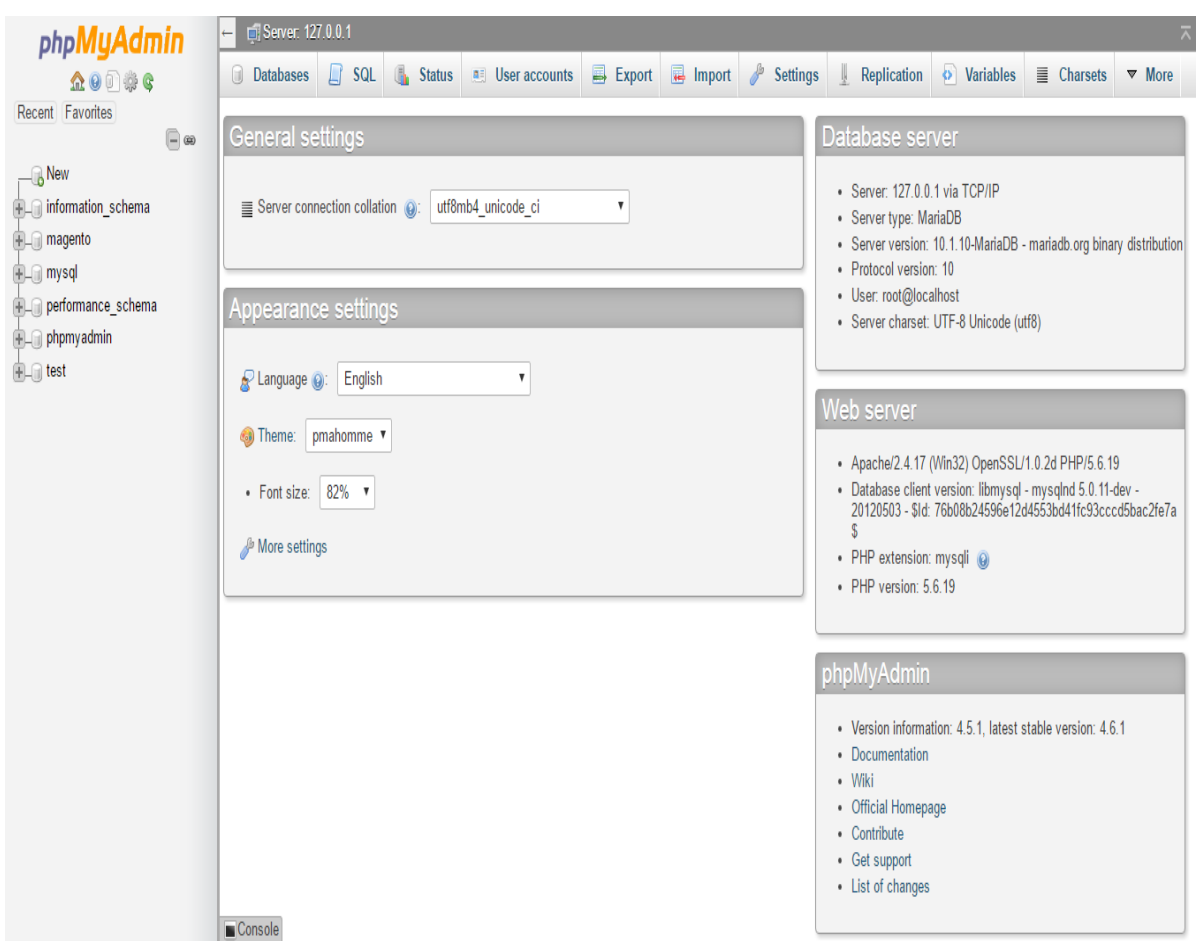

**Sl. 2.2.** *Izgled alata phpMyAdmin s izrađenom bazom podataka naziva magento*

Nakon izrade baze podataka potrebno je izraditi korisnički račun. Prilikom izrade korisničkog računa potrebno je unijeti osobne podatke, odnosno ime i prezime. Osim imena i prezimena, potrebno je unijeti i adresu elektroničke pošte. Također je potrebno unijeti podatke za prijavu, a to su korisničko ime i lozinka. Moguće je upisati ključ za kodiranje, ali ako je polje za upisivanje ključa za kodiranje nepopunjeno, sustav stvara ključ za kodiranje prikazan na sljedećoj stranici. Ključ za kodiranje je upotrebljen za kodiranje lozinke, odnosno za pretvaranje lozinke u oblik čitljiv samo ovlaštenim osobama[11]. To znači da nitko osim ovlaštenih osoba ne zna izvorne

podatke. Taj ključ je također upotrebljen i za kodiranje brojeva kreditnih kartica. Na slici 2.3. prikazan je izgled prilikom izrade korisničkog računa, prikazani su svi podaci potrebni za uspješnu izradu korisničkog računa.

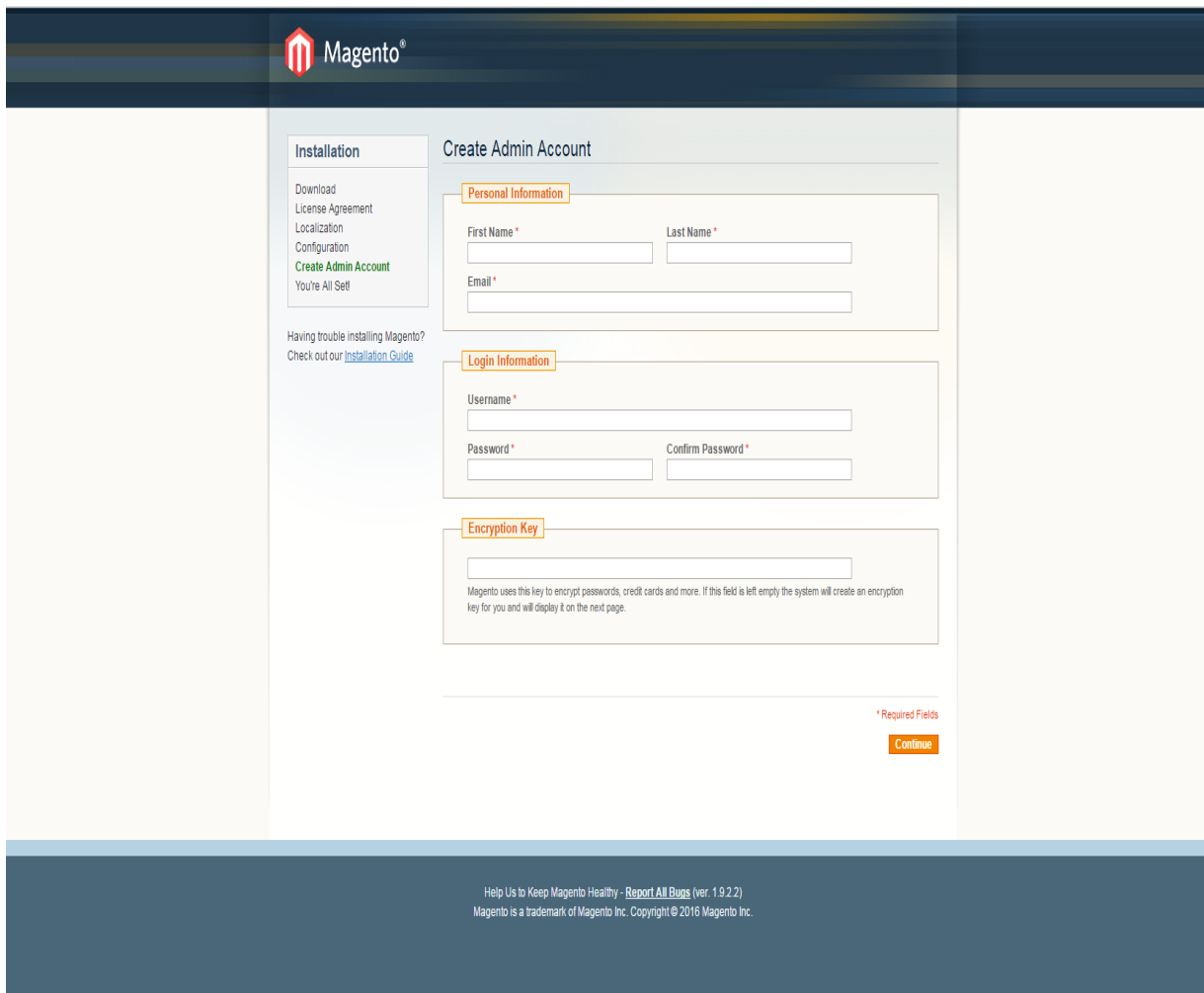

**Sl. 2.3.** *Izgled prilikom izrade korisničkog računa*

## <span id="page-8-0"></span>**3. IZRADA POČETNE STRANICE, KATEGORIJA I PROIZVODA**

Nakon postavljanja Magento Community Edition-a potrebno je izraditi početnu stranicu, kategorije i proizvode. Na početku je potrebna prijava na Magento upravljačku ploču upotrebom korisničkih podataka ranije postavljenih. Potrebno je unijeti korisničko ime i lozinku. Na slici 3.1. prikazan je izgled Magento upravljačke ploče prilikom prijave.

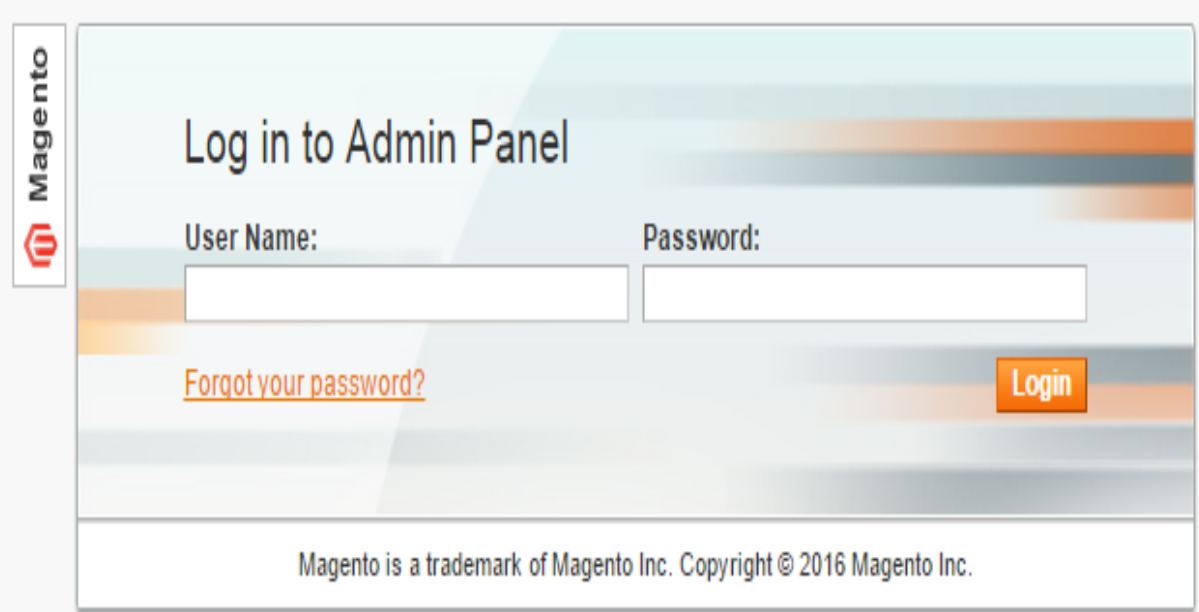

**Sl. 3.1.** *Izgled Magento upravljačke ploče prilikom prijave*

Nakon prijave na Magento upravljačku ploču potrebno je preuzeti predložak upotrebom Magento Connect Manager-a. Magento Connect je najveće *e-commerce* tržište na svijetu[12]. Za prijavu na Magento Connect Manager upotrebljeni su korisnički podaci također upotrebljeni i za prijavu na Magento upravljačku ploču. Upotrebom Magento Connect Manager-a moguće je preuzeti različite dodatke koji poboljšavaju web trgovinu, odnosno njezin izgled i rad. Za postavljanje predloška potrebno je unijeti ključ koji je moguće pronaći na službenoj Magento web stranici. Osim predložaka, na službenoj Magento web stranici moguće je pronaći i druge dodatke koji poboljšavaju izgled i rad web trgovine. Upotrebom Magento Connect Manager-a moguće je upravljati postojećim dodacima, odnosno obrisati ih ili ponovno postaviti. Osim toga, Magento Connect Manager omogućuje izradu sigurnosne kopije baze podataka. Za izradu web trgovine za prodaju obuće upotrebljen je predložak sa službene Magento web stranice[13]. Na slici 3.2. prikazan je izgled Magento Connect Manager-a prilikom prijave.

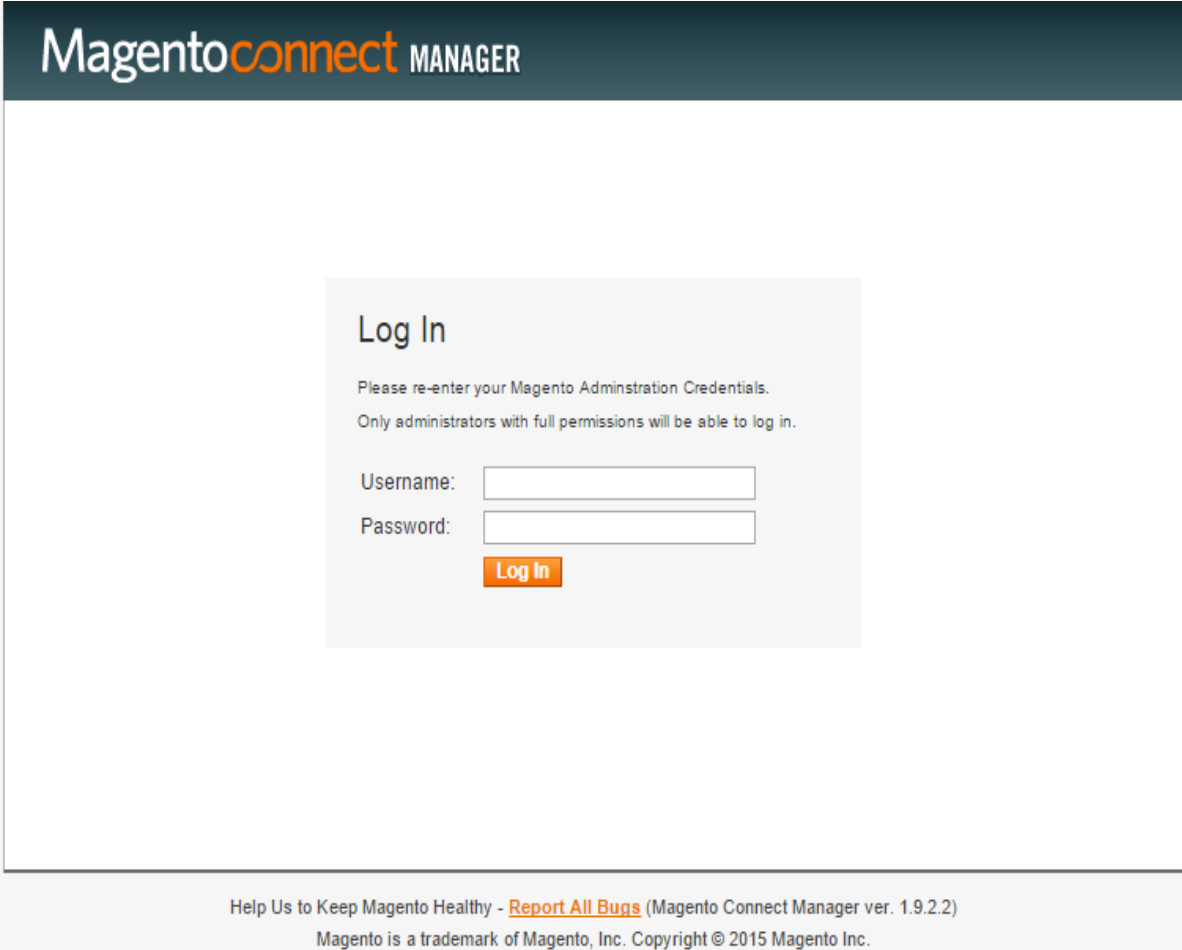

**Sl. 3.2.** *Izgled Magento Connect Manager-a prilikom prijave*

### <span id="page-9-0"></span>**3.1. Izrada početne stranice**

Upotrebom Magento upravljačke ploče potrebno je odabrati opciju CMS, odnosno sustav za upravljanje sadržajem. Upotrebom sustava za upravljanje sadržajem moguće je upravljati stranicama, odnosno mijenjati sadržaj postojećih stranica, brisati ih ili izraditi nove. Na početku izrade početne stranice potrebno je odabrati u desnom gornjem kutu opciju Add New Page, zatim je potrebno unijeti podatke o stranici, odnosno unijeti njezin naziv i omogućiti njezin prikaz. Nakon toga je potrebno odrediti broj prikazanih odjeljaka na stranici. Moguće je odabrati jedan, dva ili tri odjeljka. Prilikom izrade početne stranice web trgovine za prodaju obuće odabran je naziv Elegance i prikaz jednog odjeljka na stranici. Zatim je potrebno urediti izgled početne stranice. Za uređivanje izgleda početne stranice web trgovine za prodaju obuće upotrebljeni su: opisni jezik HTML, stilski jezik CSS i programski jezik JavaScript.

#### **3.1.1. Opisni jezik HTML**

<span id="page-10-0"></span>HTML je opisni jezik za izradu statičkih web stranica[14]. Upotrebljen je za izradu početne stranice web trgovine za prodaju obuće, odnosno za dodavanje slika na početnu stranicu. Na početku korištenja opisnog jezika HTML potrebno je unijeti znak *<html>*, a na kraju znak *</html>*. Za dodavanje slika upotrebljen je znak *<img>*. Osim toga, potrebno je i obilježje *src* koje označava izvor slike, odnosno lokaciju slike na računalu. Prilikom pritiska lijeve tipke miša na određenu sliku omogućeno je preusmjeravanje na određene kategorije. To je omogućeno upotrebom znaka *<a>* koji definira *hyperlink* i obilježja *href* koje označava adresu preusmjeravanja. U tablici 3.1. prikazani su svi znakovi upotrebljeni za izradu početne stranice i objašnjenja tih znakova.

| Znak                         | Objašnjenje                         |                            |
|------------------------------|-------------------------------------|----------------------------|
| $\langle$ div $\rangle$      | Definira odjeljak u HTML dokumentu. |                            |
| < p>                         | Definira paragraf odnosno pasus.    |                            |
| $\langle$ a $\rangle$        | Definira hyperlink.                 |                            |
| $\langle \text{img} \rangle$ | Definira sliku u HTML dokumentu.    |                            |
| $<$ table $>$                | Definira tablicu.                   |                            |
| ltbody                       | Definira tijelo sadržaja u tablici. |                            |
| <br><td></td>                |                                     | Definira ćeliju u tablici. |
| $<$ tr $>$                   | Definira red u tablici.             |                            |

**Tab. 3.1.** *Upotrebljeni znakovi za izradu početne stranice i objašnjenja tih znakova*

U tablici 3.2. prikazana su sva obilježja upotrebljena za izradu početne stranice web trgovine za prodaju obuće i objašnjenja tih obilježja.

| Obilježje      | Objašnjenje                                                   |
|----------------|---------------------------------------------------------------|
| alt            | Definira tekst slike, prikazan samo ako slika nije prikazana. |
| href           | Definira adresu preusmjeravanja.                              |
| <sub>src</sub> | Definira izvor slike, odnosno lokaciju slike na računalu.     |
| id             | Definira jedinstveni naziv.                                   |
| $data-*$       | Definira sposobnost ugrađivanja podataka u sve HTML znakove.  |

**Tab. 3.2.** *Upotrebljena obilježja za izradu početne stranice i objašnjenja tih obilježja*

#### <span id="page-11-0"></span>**3.1.2. Stilski jezik CSS**

CSS je stilski jezik upotrebljen za uređivanje izgleda početne stranice, odnosno slika na početnoj stranici. Upotrebom stilskog jezika CSS raspoređene su slike na početnoj stranici i određene su njihove dimenzije. Moguće ga je upotrijebiti na tri različita načina: unutar HTML dokumenta, upotrebom znaka *<style>* ili upotrebom vanjske CSS datoteke[15]. Za izradu web trgovine za prodaju obuće stilski jezik CSS upotrebljen je unutar HTML dokumenta. Prilikom upotrebe stilskog jezika CSS potrebno je slijediti određena pravila. Potrebno je navesti selektor te nakon njega u uglatoj zagradi navesti svojstvo i njegovu vrijednost[16].

#### <span id="page-11-1"></span>**3.1.3. Programski jezik JavaScript**

JavaScript je programski jezik upotrebljen za izradu animacija na početnoj stranici web trgovine za prodaju obuće. Upotrebom programskog jezika JavaScript web trgovina postaje interaktivnija i dinamičnija te time privlači potencijalne kupce. Za izradu animacija upotrebljen je algoritam preuzet s njihove službene web stranice[17]. Na početku upotrebe programskog jezika JavaScript potrebno je unijeti znak *<script>*, a na kraju znak *</script>*. Tim znakovima definiran je dio programskog koda u kojemu je upotrebljen programski jezik JavaScript. U prilogu P.3.1. prikazan je programski kod upotrebljen za izradu animacija na početnoj stranici web trgovine za prodaju obuće.

#### <span id="page-11-2"></span>**3.2. Izrada kategorija**

Za izradu web trgovine za prodaju obuće potrebno je izraditi određene kategorije. Za izradu kategorija upotrebljena je Magento upravljačka ploča. Na početku je potrebna prijava na Magento upravljačku ploču, a nakon toga je potrebno odabrati opciju upravljanja kategorijama odnosno Manage Categories. Moguće je izraditi nove kategorije, urediti postojeće ili ih obrisati. Prilikom izrade nove kategorije potrebno je označiti opciju Default Category, a nakon toga u lijevom gornjem kutu odabrati opciju Add Subcategory. Zatim je potrebno unijeti različite podatke. Potrebno je unijeti opće podatke, odnosno unijeti naziv i opis kategorije. Osim unosa navedenih podataka, potrebno je aktivirati kategoriju i omogućiti njezin prikaz na navigacijskoj traci. Također je moguće odabrati sliku za određenu kategoriju. Osim općih podataka, moguće je urediti opcije prikaza, odnosno odabrati način prikaza unutar kategorija i omogućiti sortiranje proizvoda unutar kategorija po određenim atributima odnosno svojstvima. Ukoliko određeni atributi ne postoje, moguće ih je izraditi. Za izradu atributa potrebno je upotrebom Magento upravljačke ploče

odabrati opciju upravljanja atributima odnosno Manage Attributes. Osim izrade novih atributa, moguće je obrisati ili urediti postojeće atribute. Za izradu novog atributa potrebno je u desnom gornjem kutu odabrati opciju Add New Attribute. Zatim je potrebno unijeti naziv atributa, a nakon toga odabrati opciju Save Attribute odnosno spremiti atribut. Prilikom izrade nove kategorije također je moguće odabrati dizajn kategorije i proizvode za prikaz unutar kategorije. Nakon unosa svih potrebnih podataka potrebno je odabrati opciju Save Category odnosno spremiti kategoriju.

Prilikom izrade web trgovine za prodaju obuće izrađeno je šest glavnih kategorija, a to su: Home, Women, Men, Kids, About i Contact. Osim šest glavnih kategorija, unutar kategorija Women, Men i Kids izrađeno je deset novih potkategorija koje predstavljaju poduzeća koja proizvode obuću. Prilikom izrade potkategorije potrebno je označiti glavnu kategoriju te nakon toga odabrati opciju Add Subcategory. Zatim je potrebno unijeti sve podatke prethodno navedene. Za način prikaza unutar kategorija odabrana je opcija Products Only i omogućeno je sortiranje proizvoda. Proizvodi unutar kategorija Women, Men i Kids sortirani su prema trima atributima, a to su: naziv potkategorije, cijena proizvoda i porezna klasa proizvoda. Na slici 3.3. prikazan je izgled Magento upravljačke ploče prilikom izrade kategorija. U lijevom kutu prikazane su sve glavne kategorije potrebne za izradu web trgovine za prodaju obuće.

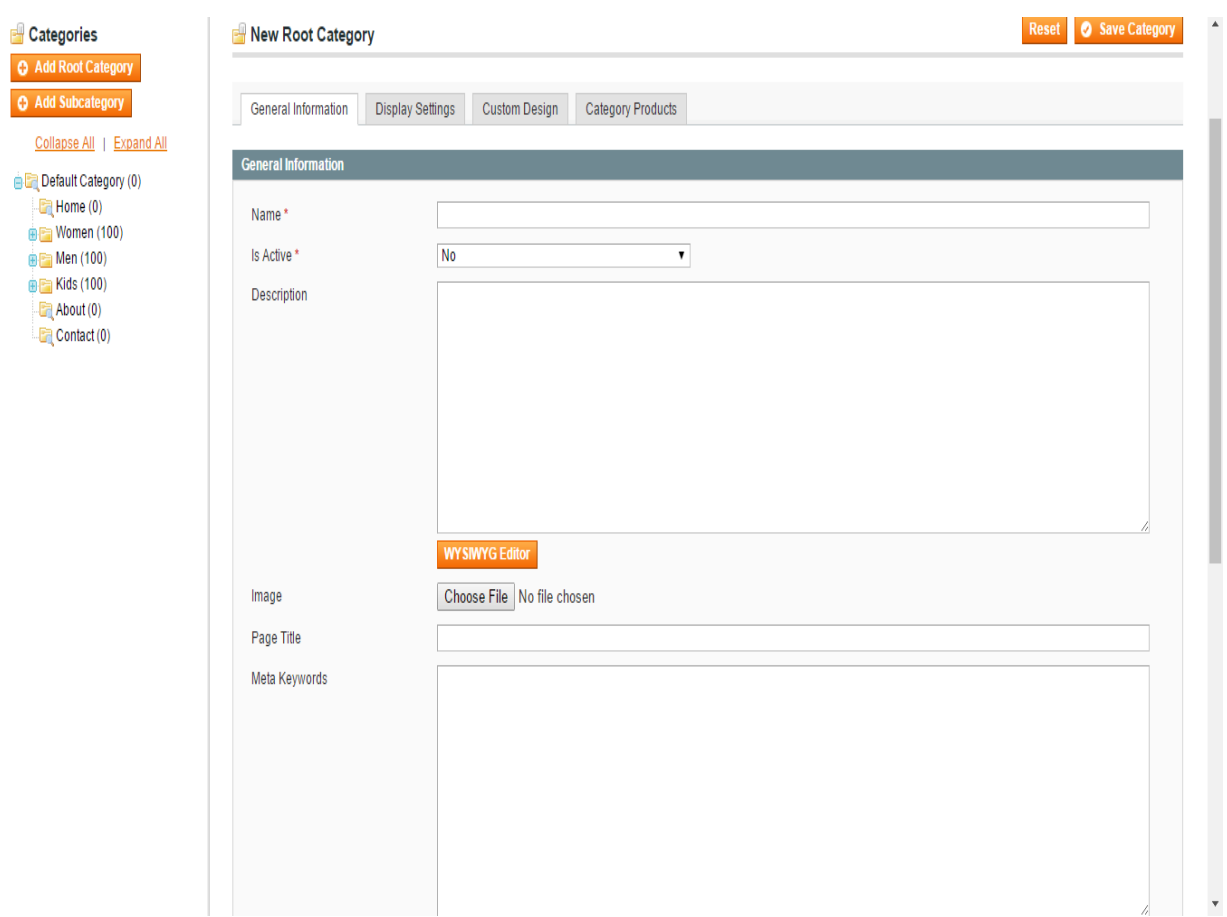

**Sl. 3.3.** *Izgled Magento upravljačke ploče prilikom izrade kategorija*

Nakon izrade kategorija potrebno je Home, About i Contact kategorije preusmjeriti na određene stranice. Za preusmjeravanje kategorija potrebno je korištenjem Magento upravljačke ploče odabrati opciju URL Rewrite Management. Zatim je potrebno odabrati traženu i ciljnu putanju za preusmjeravanje kategorija na određenu stranicu. Nakon odabranih putanja potrebno je odabrati opciju Permanent (301) za trajno preusmjeravanje kategorije te nakon toga odabrati opciju Save odnosno spremiti kategoriju. Prilikom odabira kategorije Home prikazana je početna stranica web trgovine za prodaju obuće, a prilikom odabira kategorije About prikazani su osnovni podaci o web trgovini za prodaju obuće. Na slici 3.4. prikazan je izgled kategorije About nakon uspješnog preusmjeravanja.

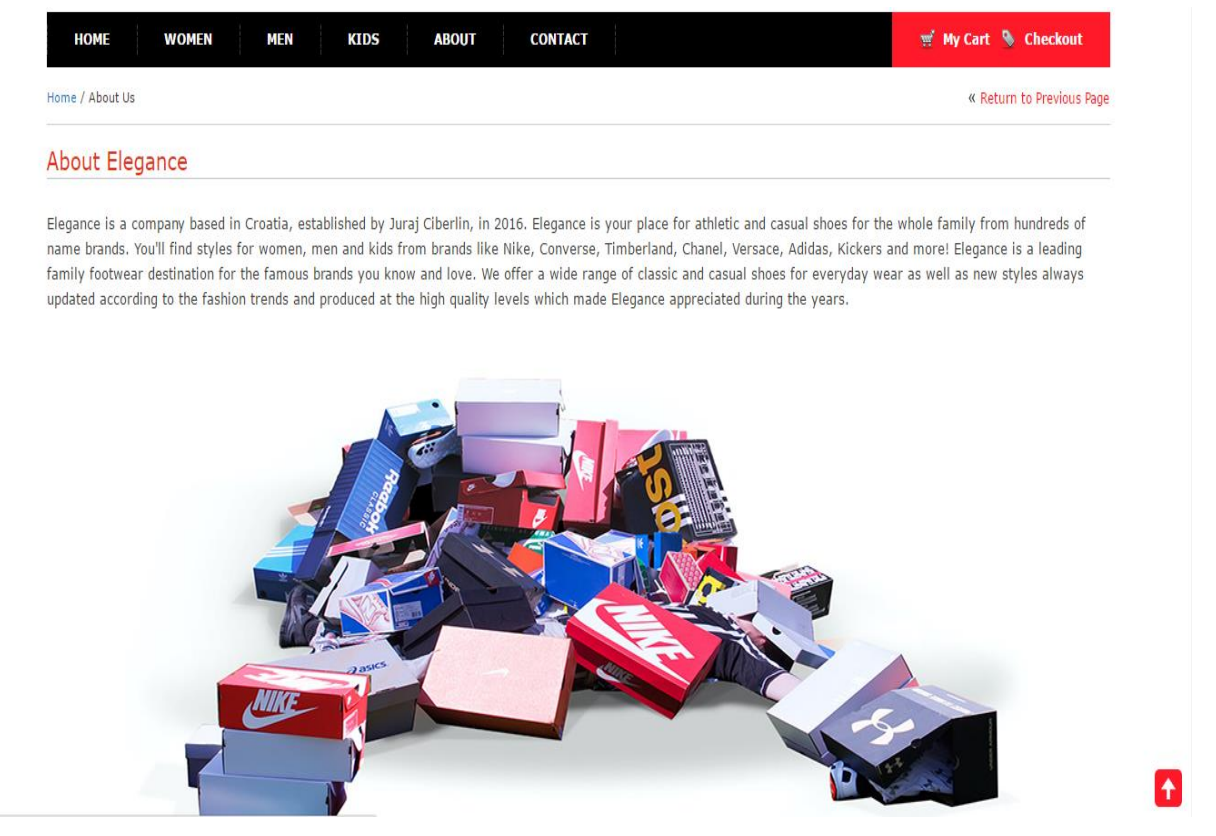

**Sl. 3.4.** *Izgled kategorije About nakon uspješnog preusmjeravanja*

Prilikom odabira kategorije Contact prikazana je stranica koja omogućuje korisnicima kontakt sa službenim osobama web trgovine za prodaju obuće. Na slici 3.5. prikazan je izgled kategorije Contact nakon uspješnog preusmjeravanja.

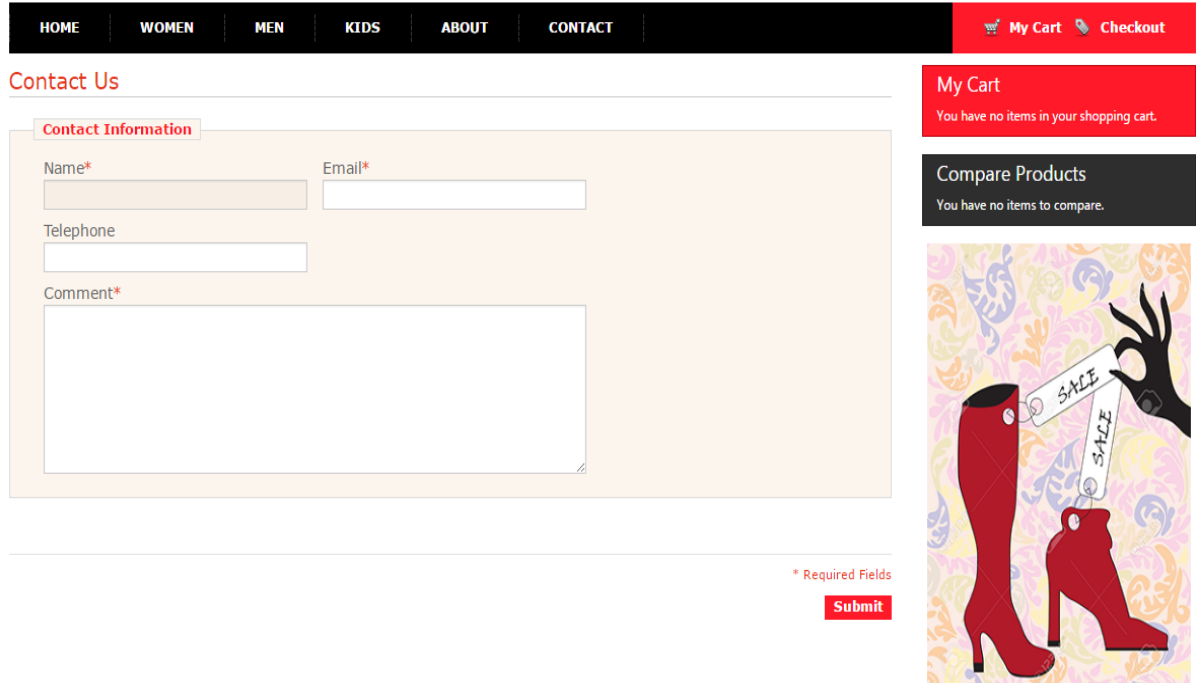

**Sl. 3.5.** *Izgled kategorije Contact nakon uspješnog preusmjeravanja*

### <span id="page-14-0"></span>**3.3. Izrada proizvoda**

Nakon izrade kategorija potrebno je izraditi proizvode i rasporediti ih unutar kategorija. Za izradu proizvoda potrebno je korištenjem Magento upravljačke ploče odabrati opciju upravljanja proizvodima odnosno Manage Products. Nakon odabira te opcije moguće je upravljati proizvodima, odnosno izraditi nove proizvode, brisati ili urediti postojeće proizvode. Za izradu novog proizvoda potrebno je u desnom gornjem kutu odabrati opciju Add Product. Nakon toga je potrebno odabrati vrstu proizvoda. Za odabir vrste proizvoda ponuđeno je šest opcija, a to su: Simple Product, Grouped Product, Configurable Product, Virtual Product, Bundle Product i Downloadable Product. Na slici 3.6. prikazan je izgled Magento upravljačke ploče prilikom odabira vrste proizvoda.

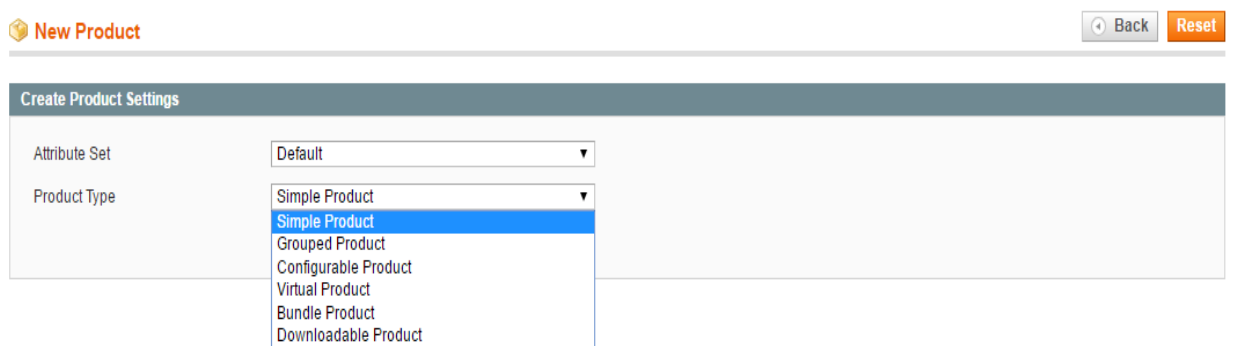

**Sl. 3.6.** *Izgled Magento upravljačke ploče prilikom odabira vrste proizvoda*

Zatim je potrebno unijeti podatke o proizvodu. Potrebno je unijeti opće podatke o proizvodu, a to su: naziv proizvoda, opis proizvoda, kratki opis proizvoda, jedinica za čuvanje zaliha, težina proizvoda, status proizvoda, njegova vidljivost i zemlja proizvodnje. Nakon unosa općih podataka potrebno je unijeti podatke o cijeni proizvoda, odnosno cijenu proizvoda i poreznu klasu proizvoda. Za poreznu klasu proizvoda moguće je odabrati tri opcije, a to su: None, Taxable Goods i Shipping. Osim navedenih podataka, moguće je unijeti posebnu cijenu proizvoda u određenom vremenskom razdoblju. Na slici 3.7. prikazan je izgled Magento upravljačke ploče prilikom unosa podataka o cijeni proizvoda.

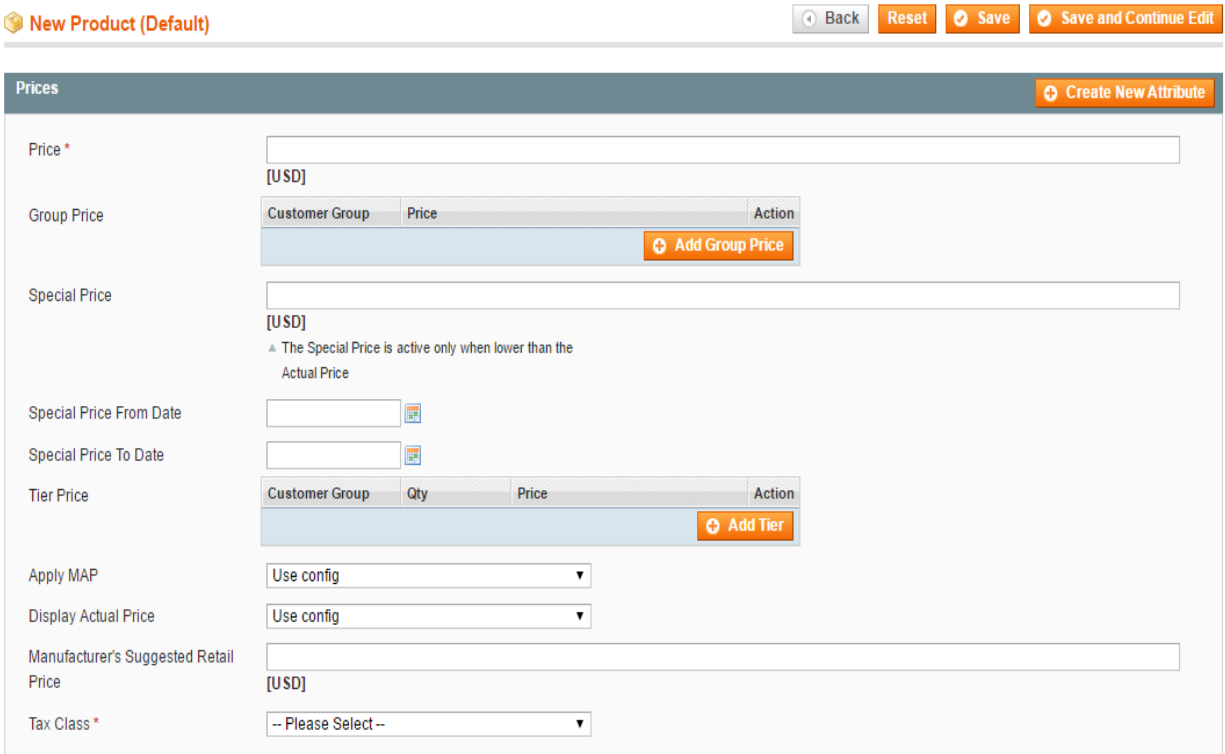

**Sl. 3.7.** *Izgled Magento upravljačke ploče prilikom unosa podataka o cijeni proizvoda*

Nakon toga je potrebno postaviti sliku proizvoda. Moguće je postaviti jednu ili više slika za jedan proizvod. Za postavljanje slike potrebno je odabrati opciju Browse Files, a nakon toga odabrati sliku. U slučaju postavljanja više slika za jedan proizvod, moguće je odabrati osnovnu sliku proizvoda i redoslijed prikazivanja slika. Nakon postavljanja slika proizvoda potrebno je unijeti količinu pojedinih proizvoda i odabrati njihovu dostupnost. Za dostupnost proizvoda moguće je odabrati dvije opcije, a to su: In Stock i Out of Stock. Opcija In Stock znači da je proizvod dostupan, a opcija Out of Stock znači da proizvod nije dostupan u web trgovini. Za prikaz proizvoda unutar web trgovine potrebno je odabrati opciju In Stock. Na slici 3.8. prikazan je izgled

Magento upravljačke ploče prilikom unosa količine pojedinih proizvoda i odabira njihove dostupnosti.

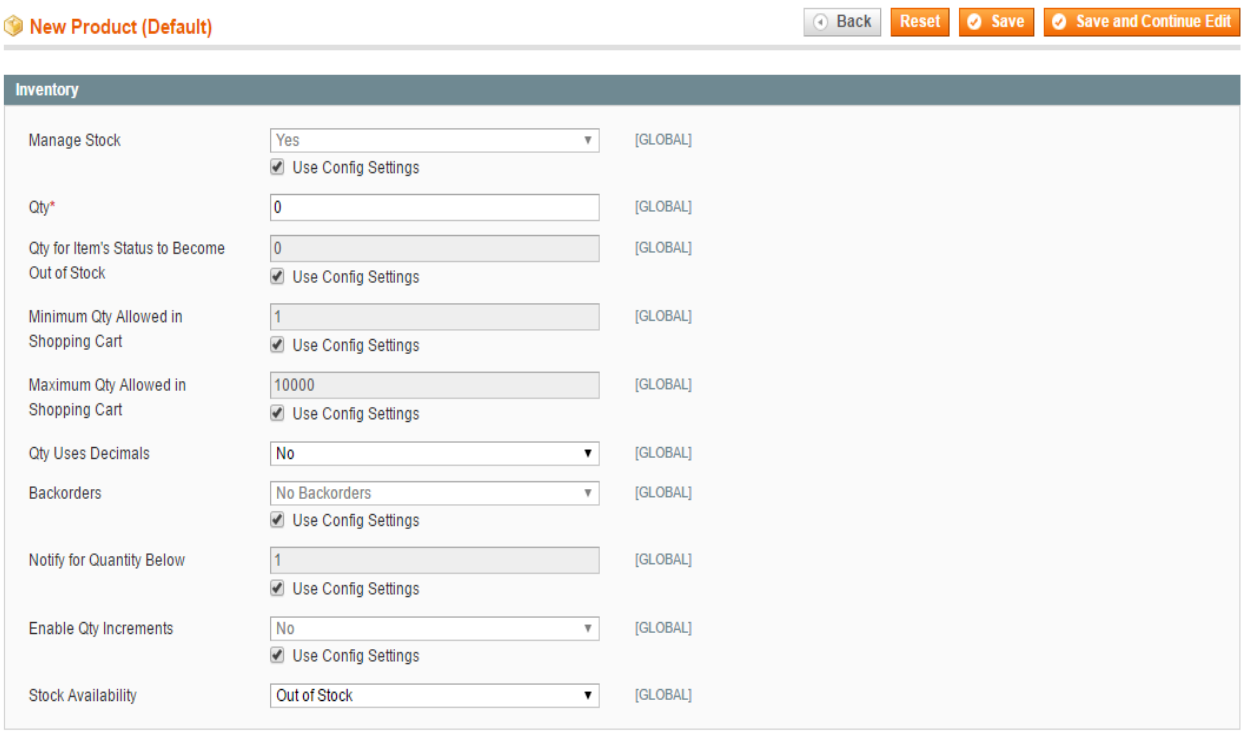

**Sl. 3.8.** *Izgled Magento upravljačke ploče prilikom unosa količine pojedinih proizvoda i odabira njihove dostupnosti*

Nakon toga je potrebno rasporediti proizvode unutar kategorija. Zatim je moguće izraditi posebne opcije. Za izradu posebnih opcija potrebno je odabrati opciju Custom Options te nakon toga opciju Add New Option. Također je potrebno odabrati naziv posebne opcije i vrstu unosa. Za vrstu unosa moguće je odabrati sljedeće opcije: Field, Area, File, Drop-down, Radio Buttons, Checkbox, Multiple Select, Date, Date & Time i Time. Nakon unosa svih potrebnih podataka potrebno je odabrati opciju Save odnosno spremiti proizvod.

Za izradu proizvoda web trgovine za prodaju obuće odabrana je opcija Simple Product za vrstu proizvoda. Svaka glavna kategorija sadrži sto proizvoda što znači da web trgovina za prodaju obuće sadrži tristo proizvoda dok svaka potkategorija sadrži deset proizvoda. Na slici 3.9. prikazan je izgled Magento upravljačke ploče nakon raspoređivanja proizvoda unutar izrađenih kategorija.

| <b>Product Categories</b>               |  |  |  |
|-----------------------------------------|--|--|--|
| <b>BER</b> Default Category (0)         |  |  |  |
| $\Box$ Home (0)                         |  |  |  |
| $\oplus \blacksquare$ Women (100)       |  |  |  |
| $\oplus \blacksquare$ $\Box$ Men (100)  |  |  |  |
| $\oplus \blacksquare$ $\Box$ Kids (100) |  |  |  |
| $\Box$ $\Box$ About (0)                 |  |  |  |
|                                         |  |  |  |
|                                         |  |  |  |

**Sl. 3.9.** *Izgled Magento upravljačke ploče nakon raspoređivanja proizvoda unutar izrađenih kategorija*

Također je izrađena posebna opcija koja predstavlja veličinu obuće. Za posebnu opciju odabran je naziv Size i vrsta unosa Drop-down. Potrebno je unijeti naziv veličine i redoslijed prikazivanja. Na slici 3.10. prikazan je izgled Magento upravljačke ploče nakon unosa svih potrebnih podataka za izradu posebne opcije naziva Size.

| New Product (Default) |              |                             |                                  |                                  | ⊙ Back | Reset 3 Save | Save and Continue Edit  |
|-----------------------|--------------|-----------------------------|----------------------------------|----------------------------------|--------|--------------|-------------------------|
| <b>Custom Options</b> |              |                             |                                  |                                  |        |              | <b>O</b> Add New Option |
| Title *               | Input Type * |                             | <b>Is Required</b><br>Sort Order |                                  |        |              | <b>O</b> Delete Option  |
| Size                  | Drop-down    | $\mathbf{v}$                | Yes<br>$\mathbf{v}$              |                                  |        |              |                         |
| Title *               | Price        | Price Type                  | <b>SKU</b>                       | <b>Sort Order</b>                |        |              |                         |
| 41                    |              | Fixed<br>$\pmb{\mathrm{v}}$ |                                  | $\circledcirc$                   |        |              |                         |
| 42                    |              | Fixed<br>$\pmb{\mathrm{v}}$ |                                  | $\circledcirc$<br>$\overline{2}$ |        |              |                         |
| 43                    |              | Fixed<br>1                  |                                  | $\circledcirc$<br>3              |        |              |                         |
| 44                    |              | Fixed<br>$\pmb{\mathrm{v}}$ |                                  | $\circledcirc$<br>$\overline{4}$ |        |              |                         |
| 45                    |              | Fixed<br>1                  |                                  | $\circledcirc$<br>5              |        |              |                         |
|                       |              |                             |                                  | <b>O</b> Add New Row             |        |              |                         |
|                       |              |                             |                                  |                                  |        |              |                         |

**Sl. 3.10.** *Izgled Magento upravljačke ploče nakon unosa svih potrebnih podataka za izradu posebne opcije naziva Size*

Nakon izrade proizvoda potrebno je upotrebom Magento Connect Manager-a preuzeti dodatak za poboljšanje funkcionalnosti proizvoda. Dodatak je preuzet sa službene Magento web stranice[18]. Upotrebom dodatka poboljšana je funkcionalnost proizvoda, odnosno omogućen je prikaz opisa, oznaka i ocjena proizvoda. Unos oznaka i ocjena proizvoda dozvoljen je samo registriranim korisnicima. Na slici 3.11. prikazan je izgled dodatka preuzetog sa službene Magento web stranice.

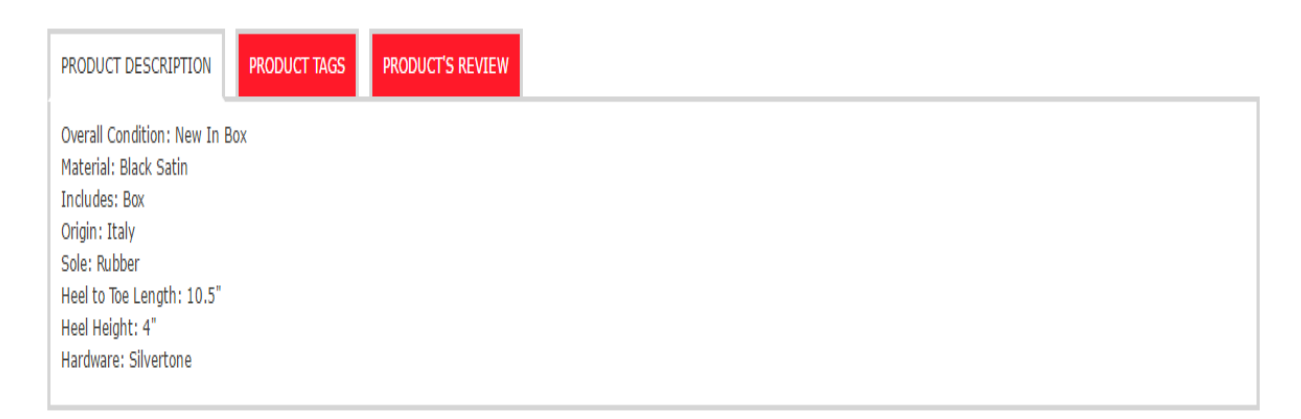

**Sl. 3.11.** *Izgled dodatka preuzetog sa službene Magento web stranice*

Na slici 3.12. prikazan je izgled proizvoda prikazanog korisnicima web trgovine za prodaju obuće. Korisnicima su prikazani: slika proizvoda, naziv proizvoda, cijena proizvoda, dostupne veličine tog proizvoda, kratak pregled proizvoda i podatak o dostupnosti proizvoda unutar web trgovine.

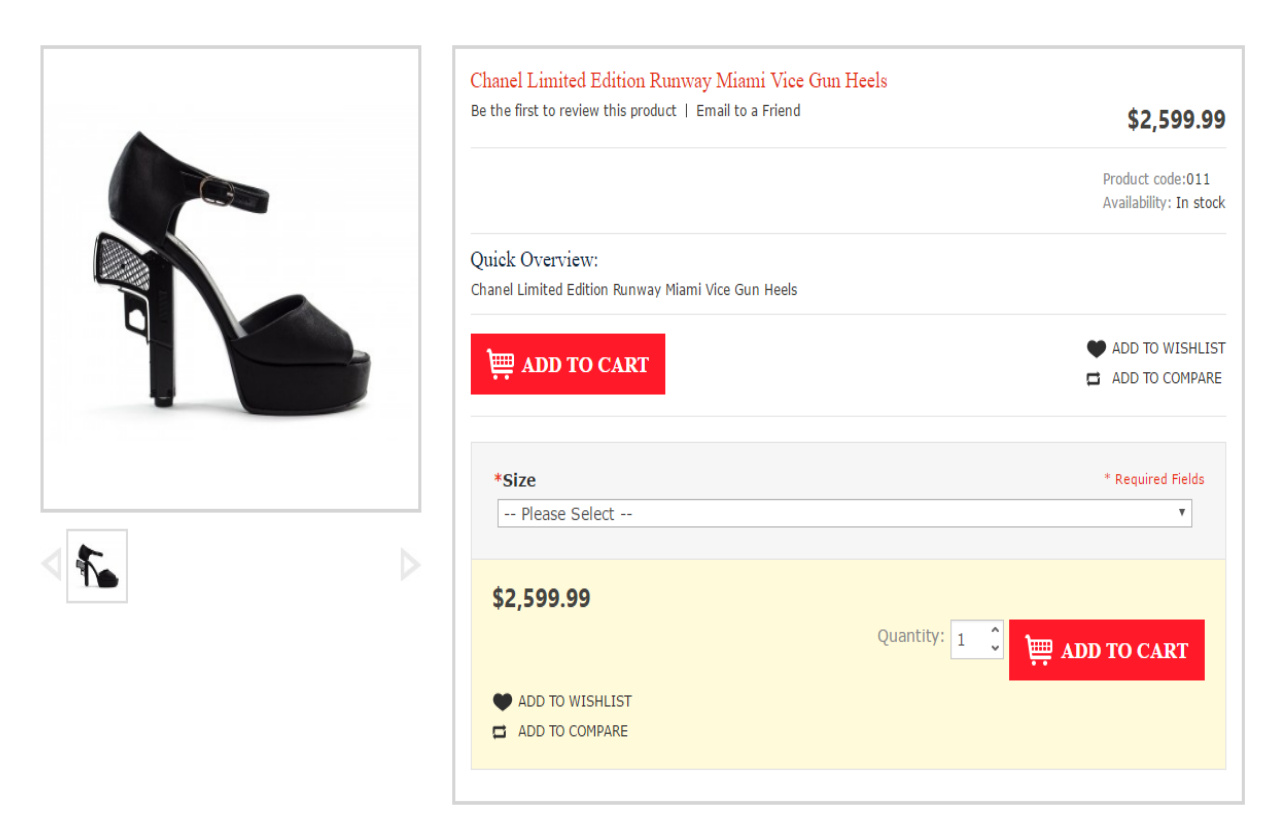

**Sl. 3.12.** *Izgled proizvoda prikazanog korisnicima web trgovine za prodaju obuće*

#### <span id="page-19-0"></span>**4. UPRAVLJANJE WEB TRGOVINOM**

Za upravljanje web trgovinom potrebno je korištenje Magento upravljačke ploče. Nakon izrade kategorija i proizvoda potrebno je unijeti podatke o web trgovini. Osim toga, potrebno je omogućiti narudžbu proizvoda, voditi evidenciju poslane i arhivu kupljene obuće. Za unos podataka o web trgovini potrebno je korištenjem Magento upravljačke ploče odabrati opciju Configuration.

Na početku je potrebno unijeti opće podatke o web trgovini, odnosno unijeti naziv web trgovine, državu u kojoj je smještena i države kojima je omogućena narudžba proizvoda. Prilikom izrade web trgovine za prodaju obuće odabran je naziv Elegance. Nakon toga je potrebno odabrati logo i unijeti tekst dobrodošlice prikazan prilikom prijave korisnika. Osim toga, potrebno je unijeti tekst prikazan u podnožju web trgovine. Zatim je potrebno odabrati osnovnu valutu plaćanja. Za osnovnu valutu plaćanja odabran je američki dolar. Nakon toga je potrebno unijeti adresu elektroničke pošte na koju su poslani svi upiti korisnika web trgovine.

Osim općih podataka o web trgovini, potrebno je odabrati opcije prikaza proizvoda unutar kategorija. Moguće je omogućiti zumiranje slike proizvoda i odrediti dimenzije te slike nakon zumiranja. Zatim je potrebno odrediti način prikaza proizvoda unutar kategorija. Moguće je odabrati dvije opcije, a to su: List i Grid. Također je potrebno odabrati broj proizvoda prikazan na stranici. Prilikom izrade web trgovine za prodaju obuće odabrana je opcija List za prikaz proizvoda i prikaz pet proizvoda na stranici.

Upotrebom Magento upravljačke ploče moguće je upravljati registriranim korisnicima, odnosno obrisati ih ili urediti njihove podatke. Za upravljanje registriranim korisnicima potrebno je odabrati opciju Manage Customers. Nakon toga je prikazan popis svih registriranih korisnika, a odabirom određenog registriranog korisnika prikazani su svi podaci o tom korisniku koje je moguće promijeniti.

Za ubrzanje rada web trgovine potrebno je unutar opcije Configuration odabrati opciju Developer te nakon toga za opcije Merge JavaScript Files i Merge CSS Files odabrati opciju Yes.

#### <span id="page-19-1"></span>**4.1. Narudžba proizvoda**

Prije narudžbe proizvoda potrebno je izraditi korisnički račun. Za uspješnu izradu korisničkog računa potrebno je unijeti osobne podatke, odnosno ime, prezime i adresu elektroničke pošte. Osim toga, potrebno je unijeti podatke za prijavu, odnosno unijeti lozinku dva puta kako ne bi došlo do pogreške prilikom unosa. Nakon unosa svih potrebnih podataka potrebno je u desnom donjem kutu odabrati opciju Submit. Na slici 4.1. prikazan je izgled web trgovine za prodaju obuće prilikom izrade korisničkog računa.

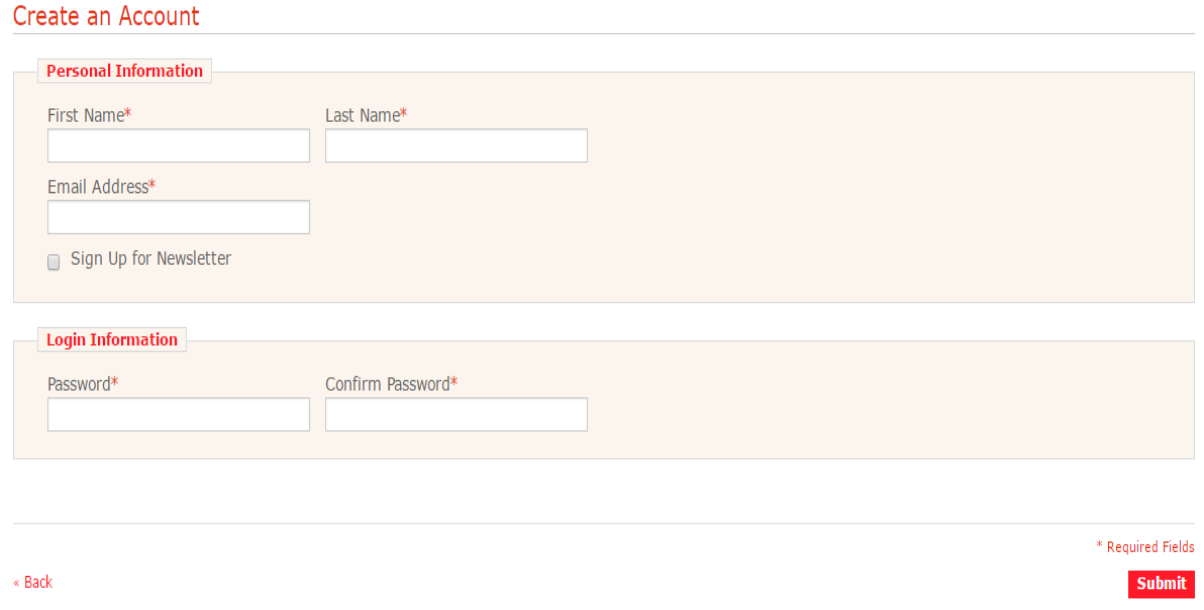

**Sl. 4.1.** *Izgled web trgovine za prodaju obuće prilikom izrade korisničkog računa*

Nakon izrade korisničkog računa potrebno je korištenjem adrese elektroničke pošte i lozinke obaviti prijavu na web trgovinu za prodaju obuće. Nakon unosa adrese elektroničke pošte i lozinke potrebno je odabrati opciju Login za uspješnu prijavu na web trgovinu za prodaju obuće. Na slici 4.2. prikazan je izgled web trgovine za prodaju obuće prilikom korisničke prijave.

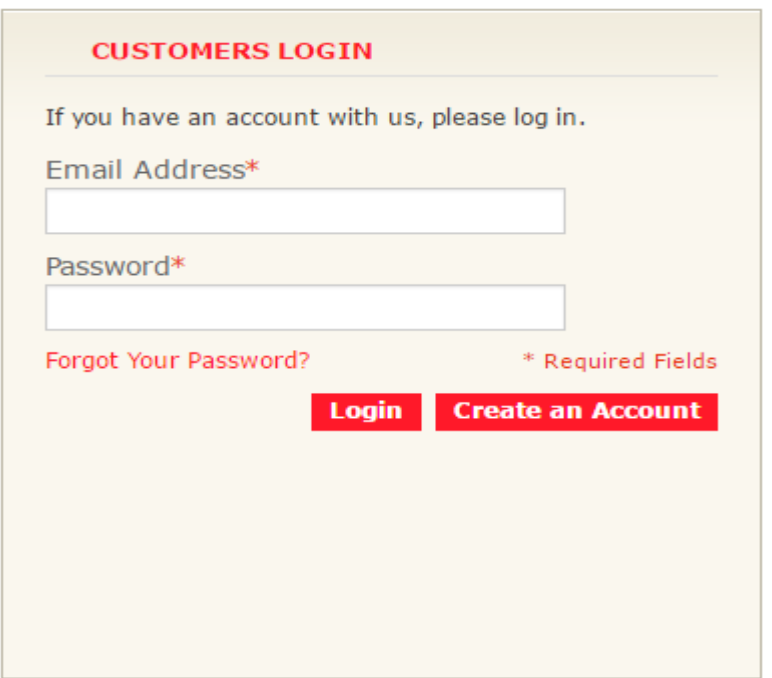

**Sl. 4.2.** *Izgled web trgovine za prodaju obuće prilikom korisničke prijave*

Nakon korisničke prijave na web trgovinu za prodaju obuće potrebno je unijeti adresu za primanje naručenih proizvoda. Potrebno je unijeti: naziv ulice, naziv grada, poštanski broj i naziv države. Nakon toga je potrebno u desnom donjem kutu odabrati opciju Save Address, odnosno spremiti adresu za primanje naručenih proizvoda. Na slici 4.3. prikazan je izgled web trgovine za prodaju obuće prilikom unosa adrese za primanje naručenih proizvoda.

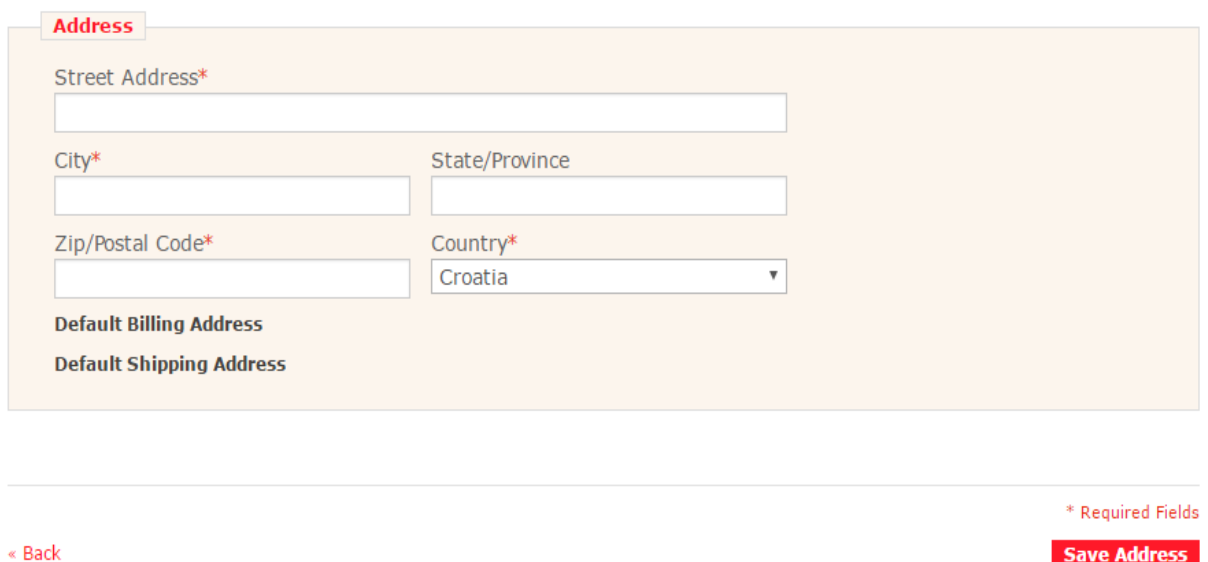

**Sl. 4.3.** *Izgled web trgovine za prodaju obuće prilikom unosa adrese za primanje naručenih proizvoda*

Nakon unosa adrese za primanje naručenih proizvoda potrebno je unutar web trgovine odabrati proizvode za narudžbu te zatim odabrati veličinu tih proizvoda i odabrati opciju Add to Cart. Nakon toga je prikazana košarica sa svim odabranim proizvodima za narudžbu. Ukoliko su odabrani svi potrebni proizvodi, potrebno je odabrati opciju Proceed to Checkout. Na slici 4.4. prikazan je izgled košarice web trgovine za prodaju obuće s odabranim proizvodom za narudžbu.

| <b>Product Name</b>                                                            |      | Move to Wishlist Unit Price                                    |                            | Qty                            | Subtotal                    |    |
|--------------------------------------------------------------------------------|------|----------------------------------------------------------------|----------------------------|--------------------------------|-----------------------------|----|
| <b>Chanel Limited Edition Runway Miami Vice Gun Heels</b><br><b>Size</b><br>37 | Edit | Move                                                           | \$2,599.99                 | $\mathbf{1}$                   | \$2,599.99                  | 61 |
| <b>Continue Shopping</b>                                                       |      |                                                                | <b>Clear Shopping Cart</b> |                                | <b>Update Shopping Cart</b> |    |
| $\sim 100$<br>$\sim$                                                           |      |                                                                |                            | Subtotal<br><b>Grand Total</b> | \$2,599.99<br>\$2,599.99    |    |
| $\sim$                                                                         |      | <b>Proceed to Checkout</b><br>Checkout with Multiple Addresses |                            |                                |                             |    |

**Sl. 4.4.** *Izgled košarice web trgovine za prodaju obuće s odabranim proizvodom za narudžbu*

Sljedeći korak prilikom realizacije narudžbe proizvoda je odabrati podatke o naplati proizvoda. Nakon toga je potrebno odabrati adresu za primanje naručenih proizvoda. Moguće je odabrati adresu ranije unešenu ili unijeti novu adresu. Zatim je potrebno odabrati način plaćanja. Moguće je plaćanje prilikom pouzeća ili upotrebom kreditne kartice. Ukoliko je odabrana opcija plaćanja upotrebom kreditne kartice, potrebno je unijeti podatke o kreditnoj kartici, odnosno unijeti ime osobe na koju glasi kreditna kartica, vrstu i broj kreditne kartice. Osim toga, potrebno je unijeti datum isteka kreditne kartice. U web trgovini za prodaju obuće moguće je odabrati četiri opcije za vrstu kreditne kartice, a to su: American Express, Visa, MasterCard i Discover. Na slici 4.5. prikazan je izgled web trgovine za prodaju obuće prilikom unosa svih potrebnih podataka o kreditnoj kartici.

#### Checkout

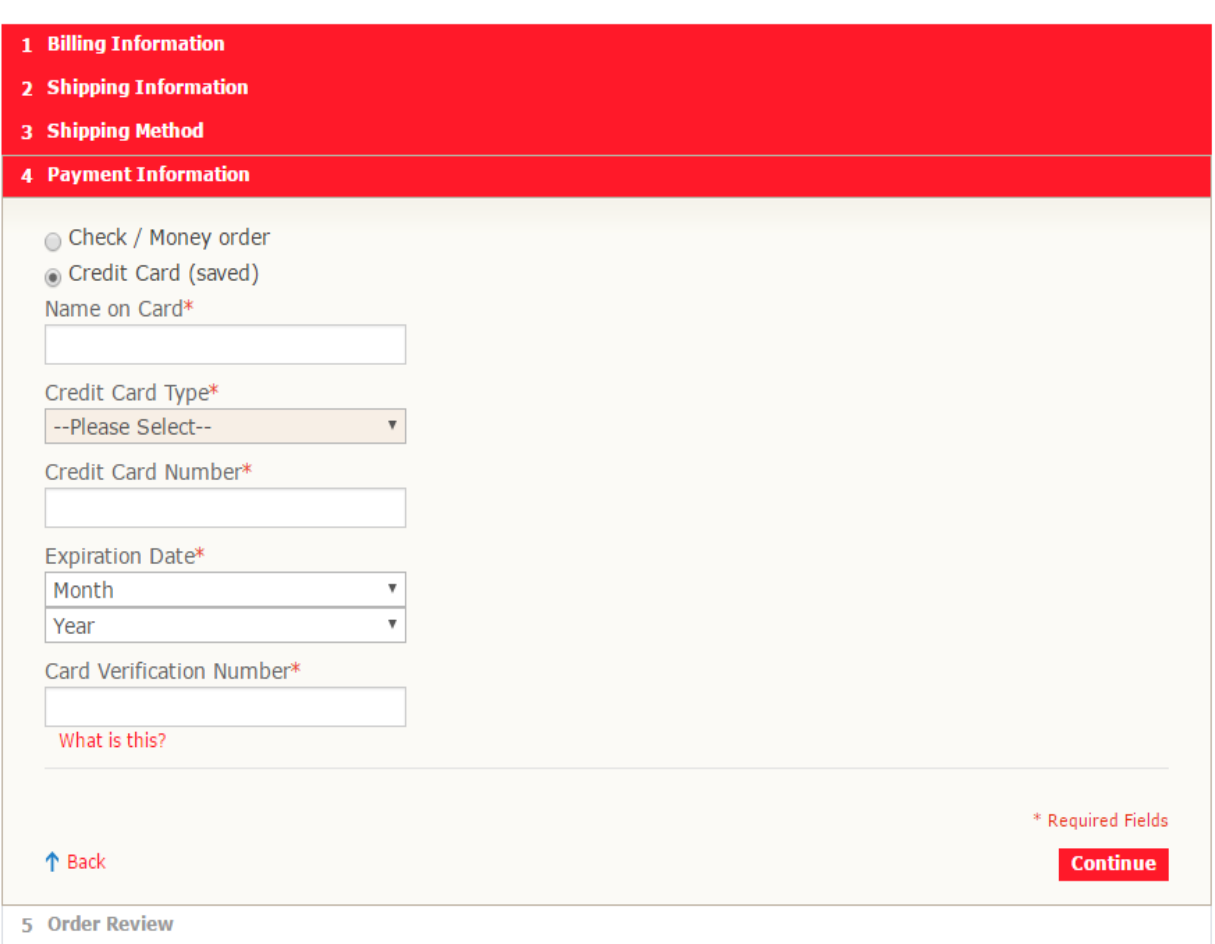

**Sl. 4.5.** *Izgled web trgovine za prodaju obuće prilikom unosa svih potrebnih podataka o kreditnoj kartici*

Nakon toga je prikazan pregled narudžbe. Za uspješnu narudžbu proizvoda potrebno je odabrati opciju Place Order.

#### <span id="page-23-0"></span>**4.2. Slanje traženih proizvoda**

Nakon narudžbe proizvoda potrebno je tražene proizvode poslati korisnicima. Za slanje traženih proizvoda upotrebljena je Magento upravljačka ploča. Nakon prijave na Magento upravljačku ploču potrebno je odabrati opciju Orders. Korištenjem navedene opcije moguće je upravljati narudžbama proizvoda, odnosno obavljati različite operacije nad narudžbama. Moguće je odabrati osam različitih opcija, a to su: Cancel, Hold, Unhold, Print Invoices, Print Packingslips, Print Credit Memos, Print All i Print Shipping Labels. Odabirom opcije Cancel narudžba je otkazana. Ukoliko je odabrana opcija Hold, narudžba je zadržana, a suprotno od te opcije je opcija Unhold. Odabirom opcije Print Invoices ispisana je faktura, a odabirom opcije Print Packingslips ispisan je popis zapakiranih proizvoda na papir. Odabirom opcije Print Credit Memos ispisani su kreditni dopisi na papir. Za ispis svih podataka narudžbe odabrana je opcija Print All. Odabirom opcije Print Shipping Labels ispisana je oznaka pošiljke na papir. Za brisanje narudžbe proizvoda potrebno je korištenjem Magento Connect Manager-a preuzeti dodatak sa službene Magento web stranice[19]. Navedeni dodatak je upotrebljen za brisanje probnih narudžbi. Na slici 4.6. prikazan je izgled Magento upravljačke ploče prilikom upravljanja narudžbama.

| <b>S</b> Orders |           |                                                      |                                                                               |                |                |            |               |                     |                   | <b>C</b> Create New Order |                 |
|-----------------|-----------|------------------------------------------------------|-------------------------------------------------------------------------------|----------------|----------------|------------|---------------|---------------------|-------------------|---------------------------|-----------------|
| Page            |           |                                                      | of 1 pages   View 20 v   per page   Total 6 records found   S   New Order RSS |                | Export to: CSV |            | <b>Export</b> |                     |                   | <b>Reset Filter</b>       | Search          |
|                 |           | Select Visible   Unselect Visible   0 items selected |                                                                               |                |                |            |               | Actions             |                   |                           | <b>v</b> Submit |
|                 | Order#    | <b>Purchased On</b>                                  | <b>Bill to Name</b>                                                           | Ship to Name   | G.T. (Base)    |            |               | G.T. (Purchased)    | <b>Status</b>     | <b>Delete</b>             | Action          |
| Any v           |           | From: $\frac{1}{2}$                                  |                                                                               |                | From:          |            | From:         |                     | 1                 |                           |                 |
|                 |           | To: $\Box$                                           |                                                                               |                | To:            |            | To:           |                     |                   |                           |                 |
| 0               | 100000008 | May 27, 2016 1:48:21 Juraj Ciberlin<br><b>PM</b>     |                                                                               | Juraj Ciberlin |                | \$2,604.99 |               | \$2,604.99 Pending  |                   | Delete                    | View            |
| 0               | 100000007 | Apr 21, 2016 12:08:35 Juraj Ciberlin<br>PM           |                                                                               | Juraj Ciberlin |                | \$164.99   |               |                     | \$164.99 Complete | Delete                    | View            |
| 0               | 100000006 | Mar 22, 2016<br>10:13:37 PM                          | Juraj Ciberlin                                                                | Juraj Ciberlin |                | \$704.99   |               |                     | \$704.99 Complete | Delete                    | <b>View</b>     |
| 0               | 100000005 | Mar 22, 2016<br>10:04:03 PM                          | Juraj Ciberlin                                                                | Juraj Ciberlin |                | \$2,604.99 |               | \$2,604.99 Complete |                   | Delete                    | View            |
| 0               | 100000004 | Mar 22, 2016 1:30:31<br><b>PM</b>                    | Juraj Ciberlin                                                                | Juraj Ciberlin |                | \$404.99   |               |                     | \$404.99 Complete | Delete                    | View            |
| 0               | 100000003 | Mar 18, 2016<br>10:42:10 PM                          | Juraj Ciberlin                                                                | Juraj Ciberlin |                | \$609.98   |               |                     | \$609.98 Complete | Delete                    | <b>View</b>     |

**Sl. 4.6.** *Izgled Magento upravljačke ploče prilikom upravljanja narudžbama*

Nakon odabira narudžbe nad kojom je potrebno obaviti određenu operaciju prikazani su svi podaci o narudžbi. Prikazani su: datum narudžbe, status narudžbe, korisnički podaci, odnosno ime, prezime i adresa elektroničke pošte naručioca proizvoda. Osim toga, prikazana je adresa korisnika na koju je potrebno poslati tražene proizvode. Također su prikazani podaci o plaćanju proizvoda, odnosno način plaćanja proizvoda. Prikazani su: traženi proizvodi, cijene pojedinih traženih proizvoda i ukupna cijena narudžbe.

Za slanje traženih proizvoda korisnicima potrebno je izraditi fakturu. Za izradu fakture potrebno je u desnom gornjem kutu odabrati opciju Invoice. Prilikom odabira te opcije prikazani su svi prethodno navedeni podaci. Za uspješnu izradu fakture potrebno je odabrati opciju Submit Invoice. Nakon izrade fakture potrebno je poslati tražene proizvode korisnicima, odnosno odabrati opciju Ship. Nakon odabira te opcije potrebno je u desnom donjem kutu odabrati opciju Submit Shipment. Nakon toga je proizvod uspješno poslan kupcu.

#### <span id="page-24-0"></span>**4.3. Vođenje evidencije poslane obuće**

Za svaku web trgovinu posebno je važno vođenje evidencije poslane i arhiva kupljene obuće. Za vođenje evidencije poslane obuće potrebno je korištenje Magento upravljačke ploče. Na početnoj stranici Magento upravljačke ploče prikazan je ukupni prihod od prodaje proizvoda i prosječni prihod po narudžbi. Osim toga, prikazan je i iznos zadnjih pet narudžbi. Na slici 4.7. prikazan je ukupni prihod od prodaje proizvoda i prosječni prihod po narudžbi web trgovine za prodaju obuće te iznos zadnjih pet narudžbi.

| <b>Lifetime Sales</b> |              |   |                    |
|-----------------------|--------------|---|--------------------|
|                       | \$7,059.93   |   |                    |
|                       |              |   |                    |
| <b>Average Orders</b> |              |   |                    |
|                       | \$1,176.66   |   |                    |
|                       |              |   |                    |
| <b>Last 5 Orders</b>  |              |   |                    |
| <b>Customer</b>       | <b>Items</b> |   | <b>Grand Total</b> |
| Juraj Ciberlin        |              | 1 | \$2,604.99         |
| Juraj Ciberlin        |              | 1 | \$164.99           |
| Juraj Ciberlin        |              | 4 | \$704.99           |
| Juraj Ciberlin        |              | 1 | \$2,604.99         |
| Juraj Ciberlin        |              | 1 | \$404.99           |

**Sl. 4.7.** *Ukupni prihod od prodaje proizvoda i prosječni prihod po narudžbi web trgovine za prodaju obuće te iznos zadnjih pet narudžbi*

Na početnoj stranici Magento upravljačke ploče također su prikazana dva dijagrama. Jedan dijagram prikazuje broj, a drugi dijagram prikazuje iznos narudžbi u određenom vremenskom razdoblju. Moguće je prikazati izgled dijagrama za prethodnih 24 sata, sedam dana, mjesec dana, za prethodnu godinu i za prethodne dvije godine. Ispod dijagrama prikazani su: ukupni prihodi, cijena poreza, cijena poštarine i količina proizvoda za odabrano vremensko razdoblje. Na slici 4.8. prikazan je dijagram koji prikazuje broj narudžbi u prethodnih 24 sata za web trgovinu za prodaju obuće.

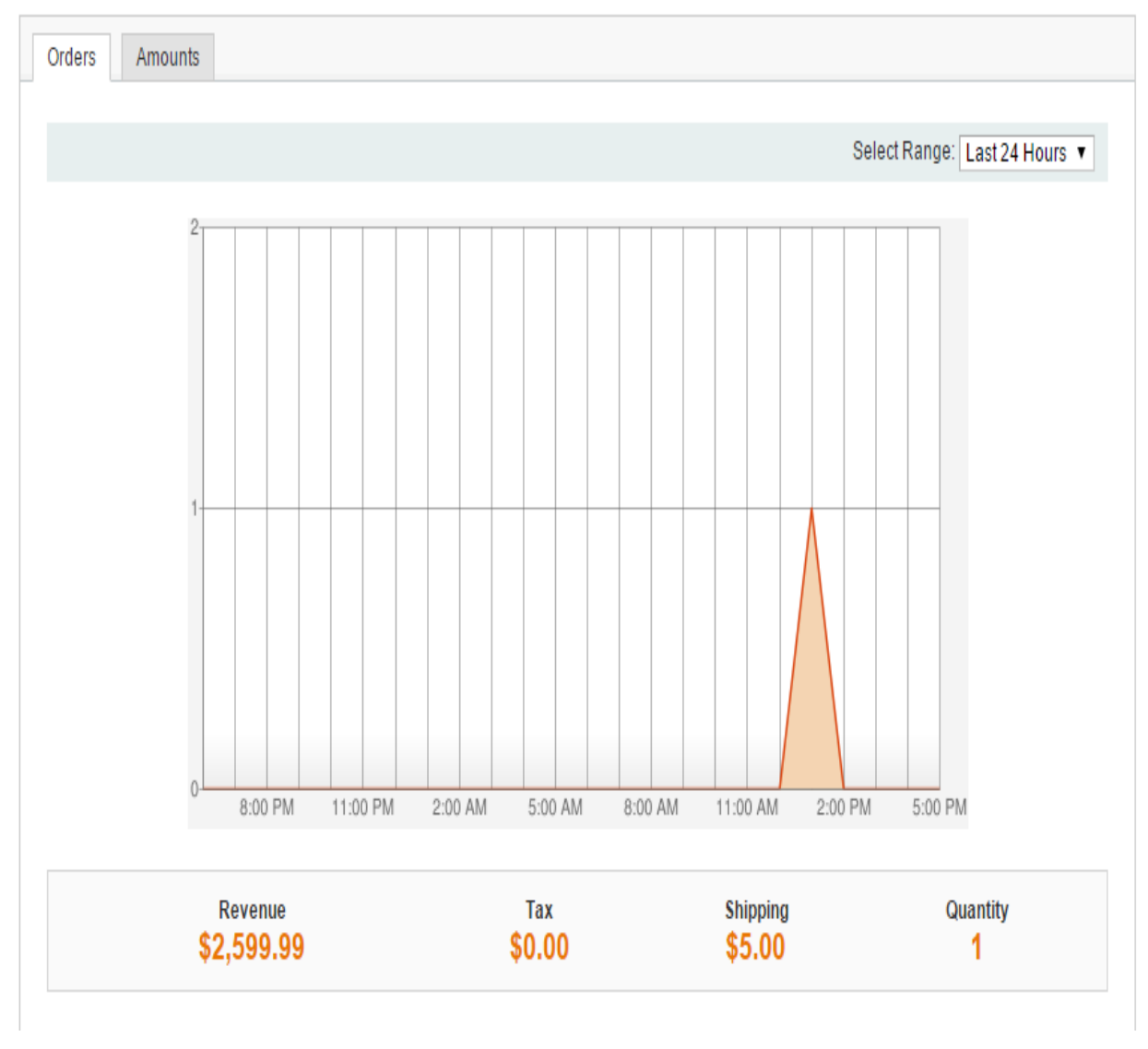

**Sl. 4.8.** *Dijagram koji prikazuje broj narudžbi u prethodnih 24 sata za web trgovinu za prodaju obuće*

Na slici 4.9. prikazan je dijagram koji prikazuje iznos narudžbi u prethodnih 24 sata za web trgovinu za prodaju obuće.

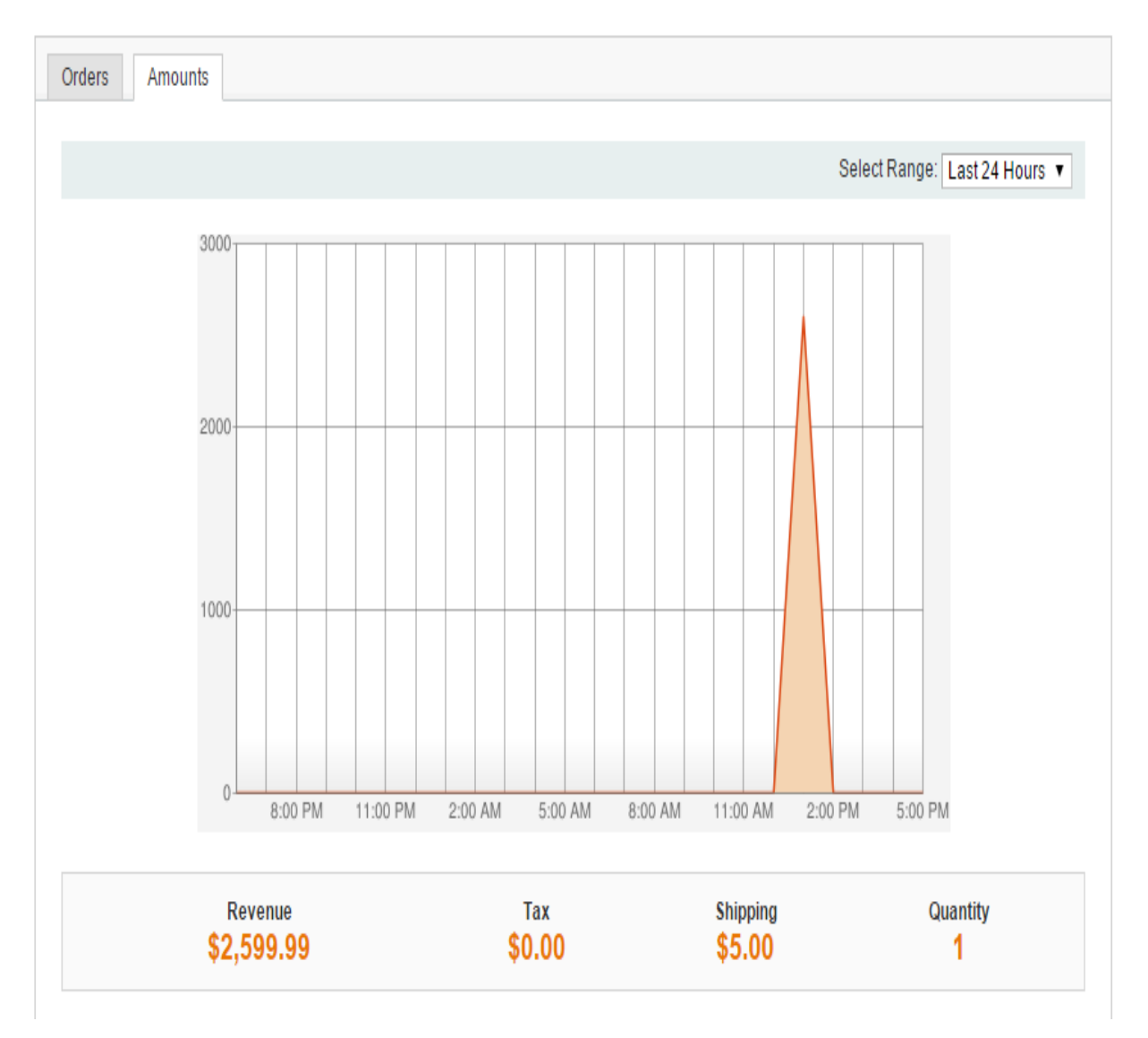

**Sl. 4.9.** *Dijagram koji prikazuje iznos narudžbi u prethodnih 24 sata za web trgovinu za prodaju obuće*

Za prikaz popisa faktura potrebno je korištenjem Magento upravljačke ploče odabrati opciju Invoices. Nakon odabira te opcije prikazane su sve izrađene fakture web trgovine. Prikazani su: broj fakture, datum izrade fakture, broj narudžbe, datum narudžbe proizvoda, ime i prezime naručioca proizvoda, status fakture i cijena fakture. Faktura sadrži: datum narudžbe, status narudžbe, korisničke podatke, odnosno ime, prezime i adresu elektroničke pošte naručioca proizvoda. Osim toga, faktura sadrži adresu korisnika na koju je potrebno poslati tražene proizvode i način plaćanja proizvoda. Također je prikazan broj proizvoda i ukupna cijena fakture. Fakturu je moguće ispisati na papir odabirom opcije Print. Na slici 4.10. prikazan je popis svih faktura web trgovine za prodaju obuće.

#### Invoices

| Page                 | of 1 pages                                           | View $20 \times$ per page<br>Total 6 records found |           |                           | $\mathbf{v}$ Export<br><b>B</b> Export to: CSV |               | <b>Reset Filter</b> | Search        |
|----------------------|------------------------------------------------------|----------------------------------------------------|-----------|---------------------------|------------------------------------------------|---------------|---------------------|---------------|
|                      | Select Visible   Unselect Visible   0 items selected |                                                    |           |                           |                                                | Actions       |                     | Submit        |
|                      | Invoice#                                             | <b>Invoice Date</b>                                | Order#    | <b>Order Date</b>         | <b>Bill to Name</b>                            | <b>Status</b> | Amount              | <b>Action</b> |
| $\Lambda$ ny v $\mu$ |                                                      | From: $\vert \cdot \vert$                          |           | From: $\vert \cdot \vert$ |                                                | $\mathbf{v}$  | From:               |               |
|                      |                                                      | $\overline{v}$<br>To:                              |           | To: $\overline{v}$        |                                                |               | To:                 |               |
| 0                    | 100000006                                            | May 27, 2016 4:19:53 PM                            | 100000008 | May 27, 2016 1:48:21 PM   | Juraj Ciberlin                                 | Paid          | \$2,604.99 View     |               |
| 0                    | 100000005                                            | Apr 21, 2016 12:09:27 PM                           | 100000007 | Apr 21, 2016 12:08:35 PM  | Juraj Ciberlin                                 | Paid          | \$164.99 View       |               |
| 0                    | 100000004                                            | Mar 22, 2016 10:13:57 PM                           | 100000006 | Mar 22, 2016 10:13:37 PM  | Juraj Ciberlin                                 | Paid          | \$704.99 View       |               |
| O                    | 100000003                                            | Mar 22, 2016 10:04:25 PM                           | 100000005 | Mar 22, 2016 10:04:03 PM  | Juraj Ciberlin                                 | Paid          | \$2,604.99 View     |               |
| 0                    | 100000002                                            | Mar 22, 2016 1:31:04 PM                            | 100000004 | Mar 22, 2016 1:30:31 PM   | Juraj Ciberlin                                 | Paid          | \$404.99 View       |               |
| Π                    | 100000001                                            | Mar 18, 2016 10:47:02 PM                           | 100000003 | Mar 18, 2016 10:42:10 PM  | Juraj Ciberlin                                 | Paid          | \$609.98 View       |               |

**Sl. 4.10.** *Popis svih faktura web trgovine za prodaju obuće*

Za prikaz poslane obuće potrebno je korištenjem Magento upravljačke ploče odabrati opciju Shipments. Nakon toga su prikazani podaci o poslanim pošiljkama, odnosno broj pošiljke, datum slanja pošiljke, broj narudžbe, datum narudžbe proizvoda, ime i prezime naručioca proizvoda i broj poslanih proizvoda. Svaka pošiljka sadrži: datum narudžbe, status narudžbe, korisničke podatke, odnosno ime, prezime i adresu elektroničke pošte naručioca proizvoda. Pošiljka također sadrži adresu korisnika na koju je potrebno poslati tražene proizvode. Osim toga, prikazan je način plaćanja proizvoda. Prikazani su svi poslani proizvodi i njihova količina. Podatke o pošiljci moguće je ispisati na papir odabirom opcije Print. Na slici 4.11. prikazan je popis svih poslanih pošiljaka web trgovine za prodaju obuće.

|        | <b>Shipments</b>                                     |                          |           |                          |                                   |                     |                 |
|--------|------------------------------------------------------|--------------------------|-----------|--------------------------|-----------------------------------|---------------------|-----------------|
| Page 1 | of 1 pages   View   20   per page                    | Total 6 records found    |           |                          | <b>v</b> Export<br>Export to: CSV | <b>Reset Filter</b> | Search          |
|        | Select Visible   Unselect Visible   0 items selected |                          |           |                          | Actions                           |                     | <b>v</b> Submit |
|        | Shipment#                                            | <b>Date Shipped</b>      | Order#    | <b>Order Date</b>        | <b>Ship to Name</b>               | <b>Total Qty</b>    | Action          |
| Any v  |                                                      | From: $\mathbb{R}$       |           | From:                    |                                   | From:               |                 |
|        |                                                      | To: $\Box$               |           | To: $\Box$               |                                   | To:                 |                 |
| 0      | 100000006                                            | May 27, 2016 4:26:06 PM  | 100000008 | May 27, 2016 1:48:21 PM  | Juraj Ciberlin                    |                     | 1 View          |
|        | 100000005                                            | Apr 21, 2016 12:10:33 PM | 100000007 | Apr 21, 2016 12:08:35 PM | Juraj Ciberlin                    |                     | 1 View          |
| 0      | 100000004                                            | Mar 22, 2016 10:14:05 PM | 100000006 | Mar 22, 2016 10:13:37 PM | Juraj Ciberlin                    |                     | 1 View          |
|        | 100000003                                            | Mar 22, 2016 10:04:40 PM | 100000005 | Mar 22, 2016 10:04:03 PM | Juraj Ciberlin                    |                     | 1 View          |
|        | 100000002                                            | Mar 22, 2016 1:31:14 PM  | 100000004 | Mar 22, 2016 1:30:31 PM  | Juraj Ciberlin                    |                     | 1 <u>View</u>   |
|        | 100000001                                            | Mar 18, 2016 10:47:18 PM | 100000003 | Mar 18, 2016 10:42:10 PM | Juraj Ciberlin                    |                     | 2 View          |

**Sl. 4.11.** *Popis svih poslanih pošiljaka web trgovine za prodaju obuće*

## <span id="page-28-0"></span>**5. ZAKLJUČAK**

Za izradu web trgovine za prodaju obuće upotrebljena je platforma Magento. Magento je *ecommerce* platforma upotrebljena isključivo za izradu web trgovina. Za uspješnu izradu potrebno je poznavanje opisnog jezika HTML, stilskog jezika CSS i programskog jezika JavaScript. Za savladavanje navedenih jezika upotrebljen je internet. Osim toga, potrebno je poznavanje rada na Magento upravljačkoj ploči. Prilikom izrade web trgovine programeri i IT stručnjaci nailaze na različite prepreke i probleme. Za rješavanje svih prepreka i problema potrebno je upotrijebiti internet i navedenu literaturu. Na početku izrade postavljeno je razvojno okruženje XAMPP zbog omogućavanja postavljanja platforme Magento. Za uspješnu izradu web trgovine za prodaju obuće izrađene su: početna stranica, kategorije i proizvodi. Proizvodi su raspoređeni unutar kategorija. Prilikom izrade početne stranice, kategorija i proizvoda korištena je Magento upravljačka ploča i prethodno navedeni jezici. U slučaju mogućih poteškoća prilikom izrade navedenih dijelova web trgovine za prodaju obuće potrebno je upotrijebiti navedenu literaturu. Osim toga, omogućena je registracija korisnika na web trgovinu za prodaju obuće. Nakon registracije korisnika omogućena je prijava korisnika korištenjem korisničkih podataka unijetih prilikom registracije korisnika. Zatim je registriranim korisnicima omogućena narudžba proizvoda. Nakon toga su traženi proizvodi poslani korisnicima. Za slanje traženih proizvoda korisnicima upotrebljena je Magento upravljačka ploča. Iznimno je važno voditi evidenciju poslane i arhivu kupljene obuće. Za slanje traženih proizvoda korisnicima izrađena je faktura te nakon toga naručeni proizvodi su poslani na adresu korisnika. Upotrebom Magento upravljačke ploče vođena je evidencija poslane i arhiva kupljene obuće, odnosno upravljano je poslanim pošiljkama i arhivom kupljene obuće. Za upravljanje web trgovinom potrebno je korištenje Magento upravljačke ploče.

## <span id="page-29-0"></span>**LITERATURA**

- [1] [https://www.apachefriends.org/index.html,](https://www.apachefriends.org/index.html) 05.02.2016.
- [2] [https://httpd.apache.org/,](https://httpd.apache.org/) 05.02.2016.
- [3] [https://mariadb.org/,](https://mariadb.org/) 15.05.2016.
- [4] [http://www.w3schools.com/php/,](http://www.w3schools.com/php/) 16.05.2016.
- [5] [https://www.perl.org/,](https://www.perl.org/) 16.05.2016.
- [6] [https://www.apachefriends.org/download.html,](https://www.apachefriends.org/download.html) 05.02.2016.
- [7] [https://magento.com/,](https://magento.com/) 05.02.2016.
- [8] [https://magento.com/products/community-edition,](https://magento.com/products/community-edition) 05.02.2016.

[9] [https://magento.com/blog/magento-news/magento-community-edition-192-now-available,](https://magento.com/blog/magento-news/magento-community-edition-192-now-available) 05.02.2016.

[10] [https://www.phpmyadmin.net/,](https://www.phpmyadmin.net/) 14.05.2016.

[11] [https://www.techopedia.com/definition/25403/encryption-key,](https://www.techopedia.com/definition/25403/encryption-key) 17.05.2016.

[12] [https://www.magentocommerce.com/magento-connect/,](https://www.magentocommerce.com/magento-connect/) 09.02.2016.

[13] [https://www.magentocommerce.com/magento-connect/shoes-store-responsive-layout](https://www.magentocommerce.com/magento-connect/shoes-store-responsive-layout-integrated-with-bootstrap.html)[integrated-with-bootstrap.html,](https://www.magentocommerce.com/magento-connect/shoes-store-responsive-layout-integrated-with-bootstrap.html) 10.02.2016.

[14] [http://www.w3schools.com/html/,](http://www.w3schools.com/html/) 10.05.2016.

[15] [http://www.w3schools.com/css/css\\_howto.asp,](http://www.w3schools.com/css/css_howto.asp) 15.02.2016.

[16] [http://www.w3schools.com/css/css\\_syntax.asp,](http://www.w3schools.com/css/css_syntax.asp) 15.02.2016.

[17] [http://www.jssor.com/demos/simple-fade-slideshow.slider,](http://www.jssor.com/demos/simple-fade-slideshow.slider) 18.02.2016.

[18] [https://www.magentocommerce.com/magento-connect/free-products-tabs-extension-for](https://www.magentocommerce.com/magento-connect/free-products-tabs-extension-for-magento.html)[magento.html,](https://www.magentocommerce.com/magento-connect/free-products-tabs-extension-for-magento.html) 22.02.2016.

[19] [https://www.magentocommerce.com/magento-connect/orders-eraser.html,](https://www.magentocommerce.com/magento-connect/orders-eraser.html) 25.02.2016.

## <span id="page-30-0"></span>**SAŽETAK**

Tema završnog rada je izrada web trgovine za prodaju obuće. Za izradu web trgovine korištena je platforma Magento. Magento je *ecommerce* platforma napisana u PHP programskom jeziku. Upotrebljena je isključivo za izradu web trgovine. Postoje dva posebna izdanja, a to su: Magento Enterprise Edition i Magento Community Edition. Za izradu web trgovine za prodaju obuće upotrebljen je Magento Community Edition. Prije postavljanja platforme Magento, potrebno je postaviti i pokrenuti razvojno okruženje XAMPP. Nakon postavljanja platforme Magento potrebno je izraditi korisnički račun te nakon toga korištenjem Magento upravljačke ploče izraditi početnu stranicu, kategorije i proizvode. Nakon toga je potrebno rasporediti proizvode unutar kategorija. Za izradu početne stranice potrebno je poznavanje opisnog jezika HTML, stilskog jezika CSS i programskog jezika JavaScript. Korisnicima je omogućen pregled obuće po kategorijama. Također im je omogućena registracija i narudžba proizvoda. Za svaku web trgovinu posebno je važno vođenje evidencije poslane i arhiva kupljene obuće. Korištenjem Magento upravljačke ploče prikazan je način slanja traženih proizvoda registriranim korisnicima i vođenje evidencije kupljene obuće.

Ključne riječi: *Magento, web trgovina, ecommerce, obuća, upravljačka ploča*

### <span id="page-31-0"></span>**ABSTRACT**

Topic of the final paper is "Web shop for footwear". Magento is ecommerce platform written in PHP programming language that is used to create a web shop. There are two special editions of Magento: Magento Enterprise Edition and Magento Community Edition. Magento Community Edition was used to create a web shop for footwear. Before setting up the Magento platform it was necessary to set up XAMPP, which is the most popular development environment. After setting up Magento platform it was necessary to use Magento admin panel to create a home page, categories and products. Knowing markup language HTML, style sheet language CSS and programming language JavaScript was needed to create a home page. Users need to be registered on web shop to order products. For every web shop it is necessary to manage invoices and shipments using Magento admin panel. The way of sending requested products to registered users and keeping track of purchased footwear is shown by using Magento admin panel.

Keywords: *Magento, web shop, ecommerce, footwear, admin panel*

## <span id="page-32-0"></span>**ŽIVOTOPIS**

Juraj Ciberlin rođen je 20. veljače 1995. u Našicama gdje je završio osnovnu školu (Osnovna škola Kralja Tomislava Našice). Godine 2009. upisuje Opću gimnaziju u Našicama (Srednja škola Isidora Kršnjavoga Našice) te sve razrede prolazi s odličnim uspjehom. Nakon završene srednje škole godine 2013. upisuje Elektrotehnički fakultet u Osijeku, preddiplomski studij računarstva.

Potpis:

## <span id="page-33-0"></span>**PRILOZI**

**P.3.1.** *Programski kod upotrebljen za izradu animacija na početnoj stranici web trgovine za prodaju obuće*

```
<script type="text/javascript" src=".../js/jssor.slider.min.js"></script>
<script type="text/javascript">// <![CDATA[
jssor_1_silder_1int = function()var jssor_1_SlideshowTransitions = [
       {$Duration:1400,$Opacity:2.2}
       ];
       var jssor1_options = {
               $AutoPlay: true,
               $SlideshowOptions: {
                      $Class: $JssorSlideshowRunner$,
                      $Transitions: jssor_1_SlideshowTransitions,
                      $TransitionsOrder: 1
               },
               $ArrowNavigatorOptions: {
                      $Class: $JssorArrowNavigator$
               },
               $BulletNavigatorOptions: {
                      $Class: $JssorBulletNavigator$
               }
};
var jssor_1_slider = new $JssorSlider$("jssor_1", jssor_1_options);
};
// ]]></script>
<style><!--
       .jssorb05 {
              position: absolute;
       }
       .jssorb05 div, .jssorb05 div:hover, .jssorb05 .av {
              position: absolute;
```

```
width: 15px;
       height: 15px;
       background: url('Picture_url') no-repeat;
       overflow: hidden;
       cursor: pointer;
}
.jssorb05 div { 
       background-position: -6px -6px; 
}
.jssorb05 div:hover, .jssorb05 .av:hover { 
       background-position: -36px -6px; 
}
.jssorb05 .av { 
       background-position: -66px -6px; 
}
.jssorb05 .dn, .jssorb05 .dn:hover { 
       background-position: -96px -6px; 
}
.jssora12l, .jssora12r {
       display: block;
       position: absolute;
       width: 29px;
       height: 45px;
       background: url('Picture_url') no-repeat;
       overflow: hidden;
       cursor: pointer;
}
.jssora12l {
       background-position: -15px -36px;
}
.jssora12r { 
       background-position: -74px -36px; 
}
.jssora12l:hover {
```

```
background-position: -135px -36px; 
       }
        .jssora12r:hover { 
               background-position: -194px -36px; 
       }
        .jssora12l.jssora12ldn { 
               background-position: -255px -36px; 
       }
       .jssora12r.jssora12rdn { 
               background-position: -314px -36px; 
       }
--></style>
<div id="jssor_1" style="position: relative; margin: 0 auto; top: 0px; left: 0px; width: 1170px; 
height: 450px; overflow: hidden; visibility: hidden;">
\langle div style="position: absolute; top: 0px; left: 0px;" data-u="loading"> \langle/div>
<div style="cursor: default; position: relative; top: 0px; left: 0px; width: 1170px; height: 450px; 
overflow: hidden;" data-u="slides">
<div style="display: none;"><img alt="" src="Picture1"/></div>
<div style="display: none;"><img alt="" src="Picture2"/></div>
<div style="display: none;"><img alt="" src="Picture3"/></div>
<div style="display: none;"><img alt="" src="Picture4"/></div>
\langlediv><div class="jssorb05" style="bottom: 15px; right: 15px;">
<div style="width: 15px; height: 15px;" data-u="prototype">&nbsp;</div>
\langlediv>\langlediv><script type="text/javascript">// <![CDATA[
       jssor_1_slider_init();
```
// ]]></script>